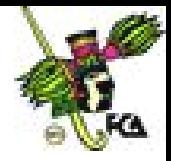

# **ANEXO 7**

Con la orientación de tu asesor, desarrolla la siguiente práctica de Excel, integrada por una serie de ejercicios que te permitirán aplicar las herramientas básicas de la hoja de cálculo, y te servirán para realizar la práctica del anexo 9

# **Práctica de Excel 7**

## **Introducción**

Excel es una hoja de cálculo definida como **matriz electrónica**. Se forma por **columnas** y **renglones** que simulan una hoja tabular de contabilidad para ingresar datos, valores, rótulos, fórmulas matemáticas y estadísticas financieras; efectuar cálculos matemáticos, gráficas, estimaciones financieras y presupuestos; proyectar requerimientos; determinar un punto de equilibrio; y resolver un sinfín de problemas de negocios y de otro tipo.

## **Objetivos**

La realización de esta práctica te llevará a familiarizarte e interactuar con **Excel.**

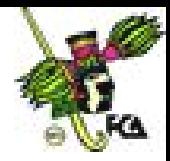

### **Temas de estudio**

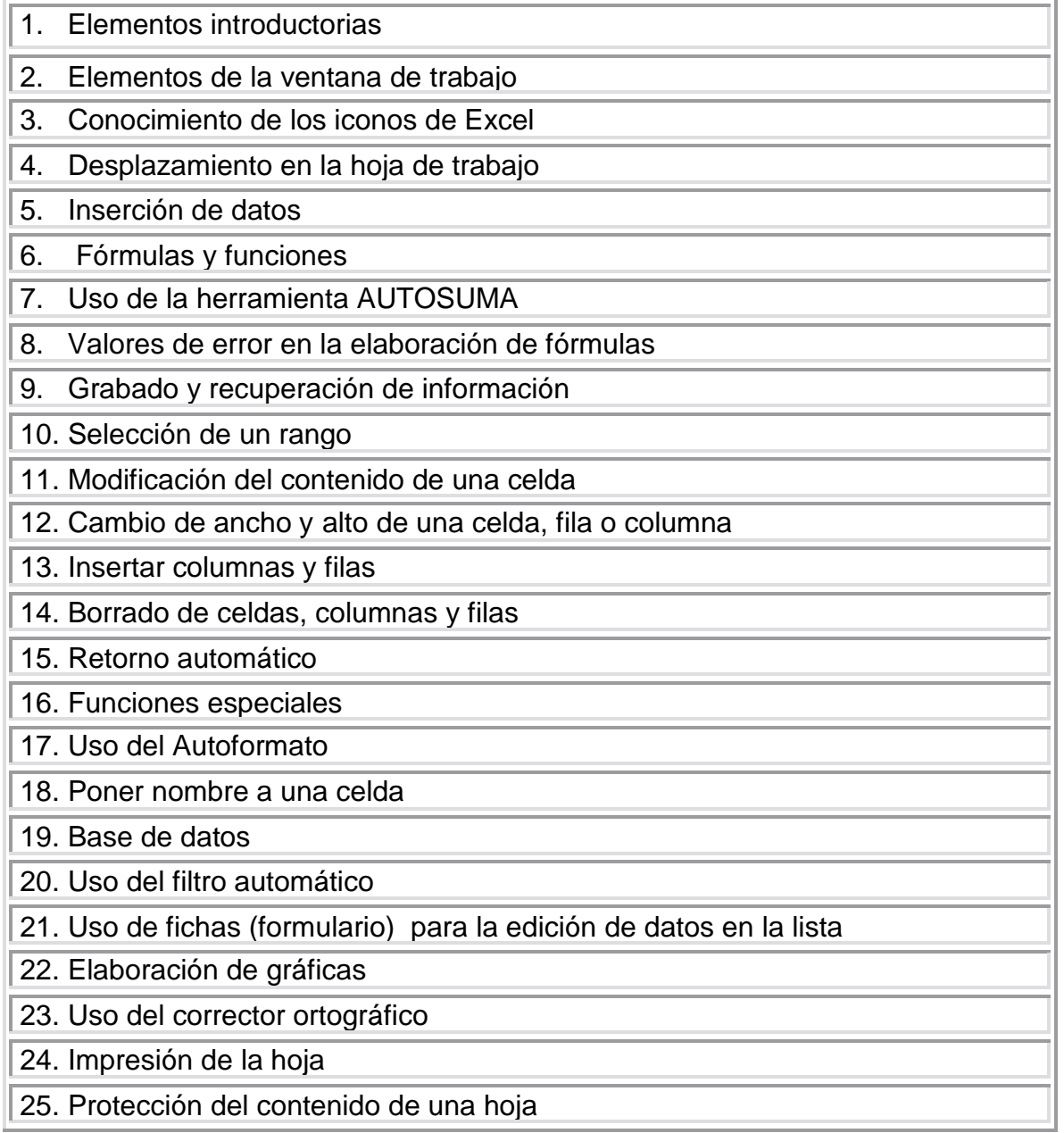

## **1. Elementos introductorios**

Excel tiene la ventaja de ser una potente hoja de cálculo que trabaja en el ambiente Windows. Para poder utilizar esta herramienta, se cuenta con una serie de asistentes automáticos que facilitan en mucho la realización de las funciones especiales.

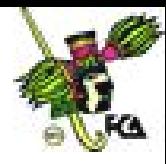

## **2. Elementos de la ventana de trabajo**

Al abrir la hoja de cálculo, aparecen en la pantalla sus componentes principales:

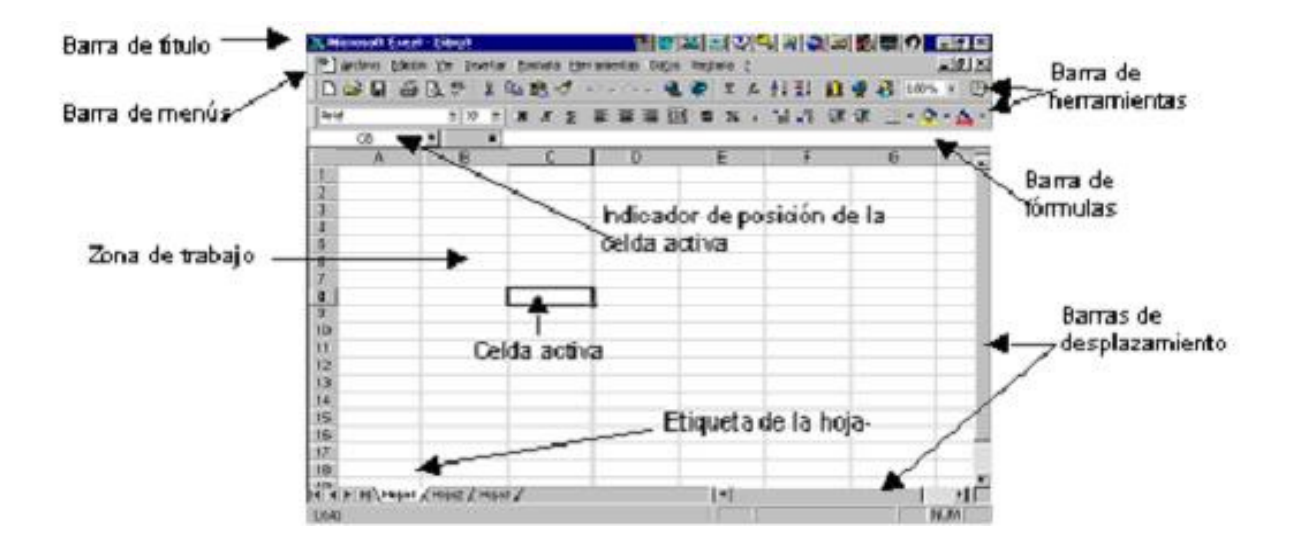

Esta hoja modelo es un ejemplo del contenido de la pantalla inicial de Excel, donde se encuentran también los elementos genéricos de un programa de Windows:

- **Barra de título.** Muestra el nombre del programa y el archivo en uso.
- **Barra de menús para Excel.** Archivo, Edición, Ver, Insertar, Formato, Herramientas. Se accede a estos menús con el teclado, presionando la tecla **ALT y la letra subrayada** de cada menú; y con el ratón, llevando el puntero a la palabra y dando un clic con el botón izquierdo del ratón.
- **Barras de desplazamiento horizontal y vertical.**
- **Barra estándar o barra de herramientas.** Es una barra similar a la de todos los programas de Windows, pero en Excel tiene diferentes funciones.
- **Barra de formato.** En ésta hallamos iconos como centrado entre columnas, modelo monedas, modelo porcentual, modelo millares, aumentar decimales, disminuir decimales y paleta de colores.

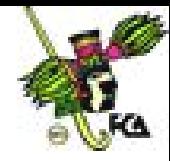

- **Barra de fórmulas. Presenta el contenido de cada celda (este contenido se puede modificar). En la zona de trabajo, aparecen los resultados; y en la barra de fórmulas, el contenido de ese resultado, o bien, la estructura. Por ejemplo: En A1 teclee = 5+4, el resultado es 9. Observa que en la zona de trabajo está el 9; mientras que en la barra de fórmulas, la instrucción completa.**
- **Zona de trabajo.** Hoja de trabajo donde se encuentran las celdas. La hoja de trabajo contiene **65536 filas** (fin y flecha abajo) y **256 columnas** (de A al IV, fin y flecha derecha).
- **Barra de estado.** Presenta mensajes de orientación o advertencia sobre los procedimientos que se están ejecutando, así como de las teclas que se están presionando y que contienen alguna función operativa. Además, aparece la palabra Listo, que significa que la hoja se encuentra preparada para que se introduzca información o el valor de una operación.
- **Celda de trabajo.** Es cada una de las cuadrículas de la pantalla, identificadas por una dirección de celda, que es el cruce de la letra de una columna y el número de fila que le corresponde. Por ejemplo: **A1.**
- **Libro de trabajo.** Es la forma como Excel acomoda el espacio disponible. Se integra por hojas de trabajo cuya ubicación asemeja un libro. Así, en lugar de trabajar 10 archivos, se utiliza uno con 10 hojas. El número de hojas por defecto es 16 (puede haber de **1 hasta 256**).
- **Etiquetas de página.** Sirven para seleccionar una hoja de la misma manera que los señaladores de las carpetas o agendas. En el siguiente ejercicio, observa las pestañas, donde aparece el nombre de cada hoja. Si se quisiera aumentar hojas, en primera instancia, habrá que ir al menú **Insertar/Hoja de cálculo**, y aparecerá una nueva hoja.

#### Ejercicio 1

#### *Instrucciones*

*Inserta una hoja de cálculo. La hoja nueva se colocará al principio y recorrerá las demás. Puedes mover la hoja llevando el puntero de tu ratón hasta la hoja*

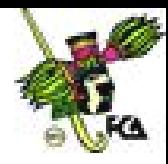

*que se acaba de insertar; haz clic y, sin soltar, mueve la hoja al lugar que desees.*

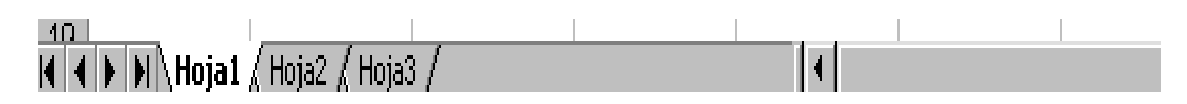

Cada hoja está rotulada como Hoja1, Hoja2, etcétera, no obstante, puedes personalizarlas con otro nombre.

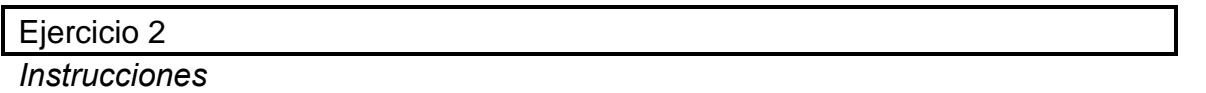

 *Ve a la pestaña de la Hoja 1 y, con el puntero de tu ratón, haz doble clic rápido. Al momento, aparecerá el nombre de la hoja en negro, sobrescribe el nombre Nómina 1998, y luego, pulsa Enter.*

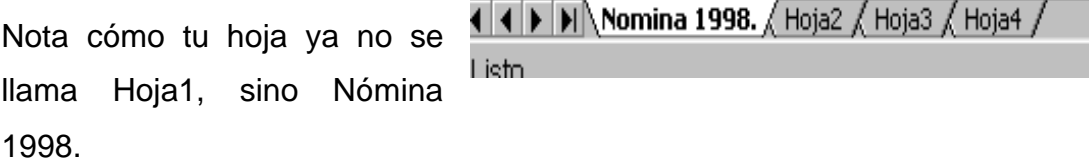

and the

## **3. Conocimiento de los iconos de Excel**

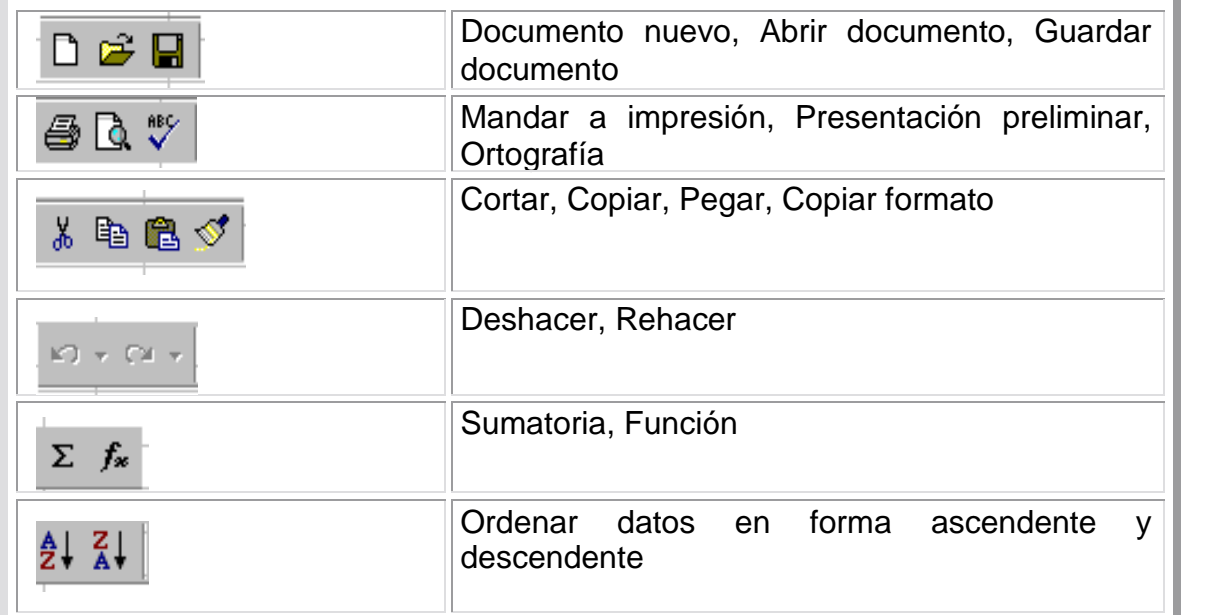

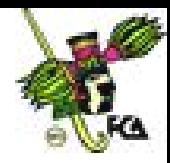

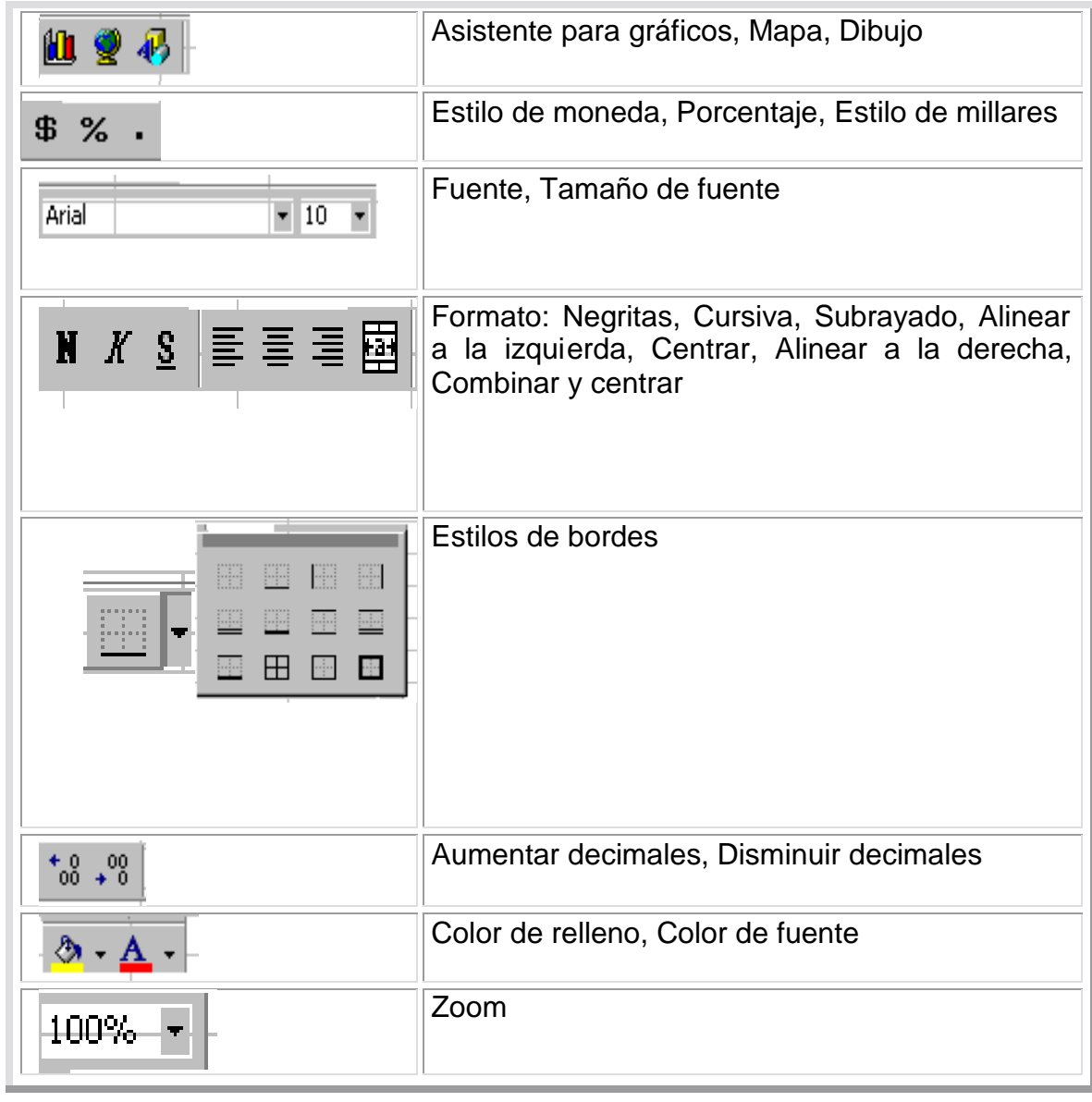

Cada icono tiene un nombre que se puede ver llevando el puntero del ratón al icono. Si el nombre no aparece, debes ir al menú Ver/Barra de herramientas/Personalizar/Opciones y dar clic en la casilla Mostrar sugerencias en la barra de herramientas.

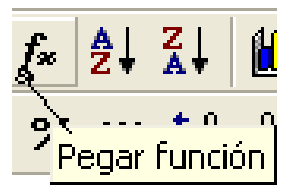

# **4. Desplazamiento en la hoja de trabajo**

Hay diversos procedimientos para desplazarse en la hoja de cálculo, según las necesidades del usuario, como se ejemplifica en el ejercicio siguiente.

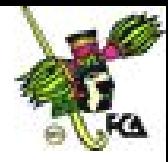

#### Ejercicio 3

#### *Instrucciones*

- *Con las flechas de dirección o navegación, cambia de celda en celda en la dirección seleccionada.*
- *Con las teclas Ctrl+flecha derecha llega al límite de la fila o línea en la que te encuentras. Para regresar, utiliza Ctrl+flecha izquierda.*
- *Ctrl+flecha hacia arriba te lleva al inicio de la columna; y Ctrl+flecha hacia abajo, al final.*
- *Con las tecla Avpag o Repag*, *avanza o retrocede una pantalla en dirección vertical (hacia arriba y hacia abajo). Con Alt+av pag o Alt+Repag, desplaza una ventana a la derecha o a la izquierda (en forma horizontal). Y con la combinación Ctrl+Avpag o Ctrl+Repag, cambia de una hoja de trabajo a otra.*
- *Para regresar siempre a la celda inicial, A1, pulsa Ctrl+Inicio.*

*Con la tecla F5, se habilita el cuadro de diálogo Ir a. En Referencia, debes poner la celda a la que quieres ir, por ejemplo, E20 (hazlo). Cuando vuelvas a utilizar esta función, notarás que se van almacenando los lugares a donde te moviste cada vez que pulsaste F5, de tal modo que si quieres regresar a una referencia de celda que ya tenías, sólo da clic sobre la referencia y luego ve a Aceptar.*

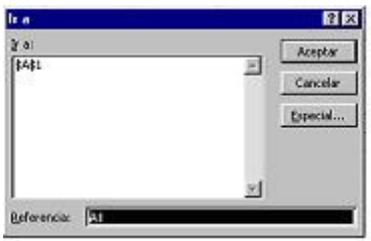

Con el ratón, puedes llegar a la celda requerida presionando el cursor en la celda solicitada y dando un clic en la misma. Si empleas este procedimiento, además deberás utilizar las barras de desplazamiento para ubicarte más pronto en la dirección requerida.

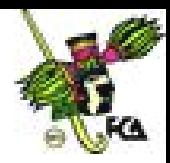

### **5. Inserción de datos**

### **Manejo de texto**

La inserción de texto o datos es una tarea muy sencilla. Basta con seleccionar la celda en donde se quiera introducir el dato y escribir su contenido. En la esquina superior izquierda (**Barra de fórmulas**), se indica la posición en la que nos encontramos. Por ejemplo, podríamos estar en la celda A1, como se observa en la figura del inciso a). Para lograr esto, es necesario saber que Excel clasifica los datos en:

a) **Texto o encabezado.** Por ejemplo, las etiquetas de columnas en una base de datos (su alineación será a

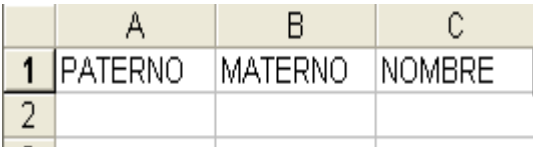

la izquierda). Deberás cuidar el espacio que ocupen, ya que la celda tiene un ancho delimitado (10.71) que al excederse hace que se interrumpa la información. Para evitar esto, amplía el ancho de la celda o reduce el tamaño de la fuente.

b) **Números, en cualquier formato.** Su alineación es a la derecha. Los valores fraccionarios se introducen con un separador de coma o punto, según la configuración de Windows.

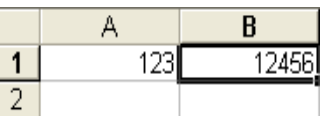

c) **Fórmulas.** Ya sea con direccionamiento absoluto o relativo, dan un resultado: А

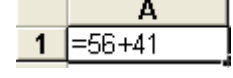

d) **Comandos**. Por ejemplo, instrucciones para macros:

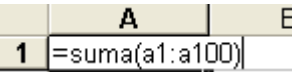

NOTA: es importante subrayar que si tienes en una celda letras y en otra números, no podrás realizar ninguna operación entre ambas.

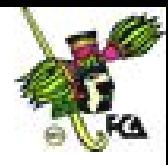

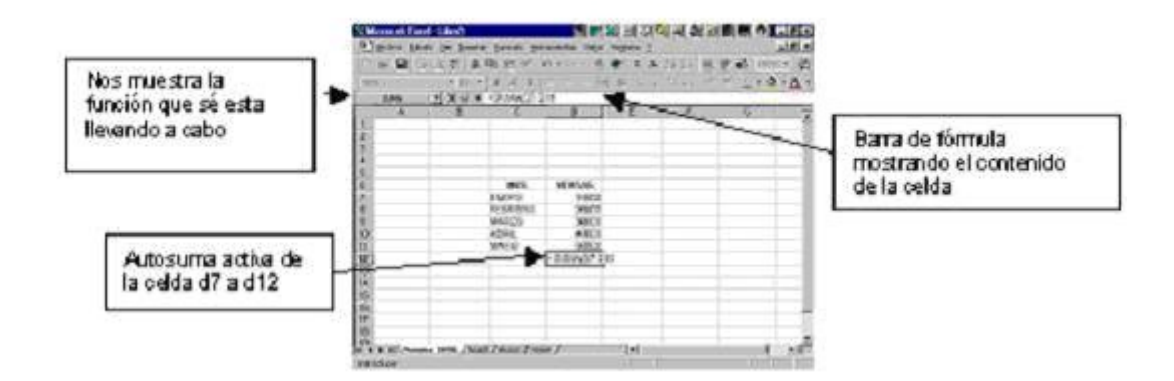

En la barra de fórmulas, se puede apreciar el contenido de la celda D12, que presenta la función **Autosuma** y los botones Cancelar "X" aceptar " ", y el signo =, que indica que se está llevando a cabo una operación.

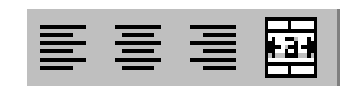

Ahora, observa que en la barra de formato aparecen tres iconos: Alinear a la izquierda, Centrar y Alinear a la

derecha. No se incluye Justificar, pero a cambio se puede centrar entre columnas.

#### Ejercicio 4

*Instrucciones*

- *En A2, captura la palabra* izquierda *y alinéala a la izquierda.*
- *En B2, captura la palabra* derecha *y alinéala a la derecha.*
- *En C2, captura la palabra* centrado *y pulsa el icono de centrado.*
- *En A1, captura el título EJEMPLO DE ALINEACIONES.*
- *Centra el título entre columnas. Para ello, con tu ratón, elige las columnas A, B, y C, como se muestra en la figura.*

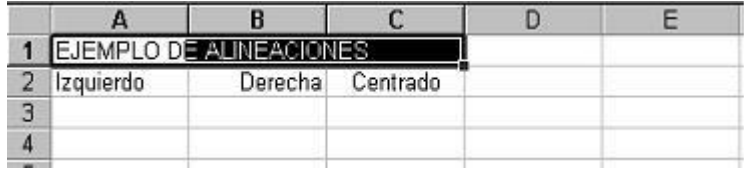

 *Después, ve al icono Centrar entre columnas y da clic. Automáticamente aparecerá centrado el título entre las tres columnas. Nota que se centró el título dentro del rango de columnas que elegiste (3).*

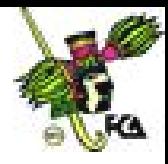

Si posteriormente agregas columnas y quieres usar otro rango para centrar el título, bastará con seleccionar de nueva cuenta el título más las columnas que desees agregar, y presionar otra vez el icono de Centrado entre columnas. Advertirás que el título aparecerá centrado en el nuevo rango marcado.

### **6. Fórmulas y funciones**

#### **Fórmula**

La fórmula es, básicamente, la función principal de la hoja de cálculo. Es la especificación de operaciones matemáticas asociadas con una o más celdas de la hoja, que trabajan como una pequeña calculadora. Para introducir fórmulas correctamente, es necesario conocer los signos matemáticos que se emplean en su construcción, así como la sintaxis respectiva para cada función.

Para iniciar una fórmula y que Excel la reconozca como tal, debes escribir el signo = antes de los números a calcular, o las referencias de las celdas. **Este signo es el elemento básico que Excel utiliza para saber que está escribiendo una fórmula.** Por ejemplo, en cualquier celda, anota **100+100** sin anteponer el signo =, Excel lo tomará como un texto o etiqueta. En cambio, para que lo considere como una fórmula, anótalo así: =**100+100**, y el resultado será 200. Observa que en la barra de fórmulas aparecerá la instrucción que se dio.

Casi todas las fórmulas que escribamos contendrán algún operador matemático (símbolos que indican el tipo de operación que será realizada). Los operadores matemáticos básicos de Excel son:

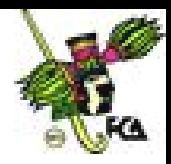

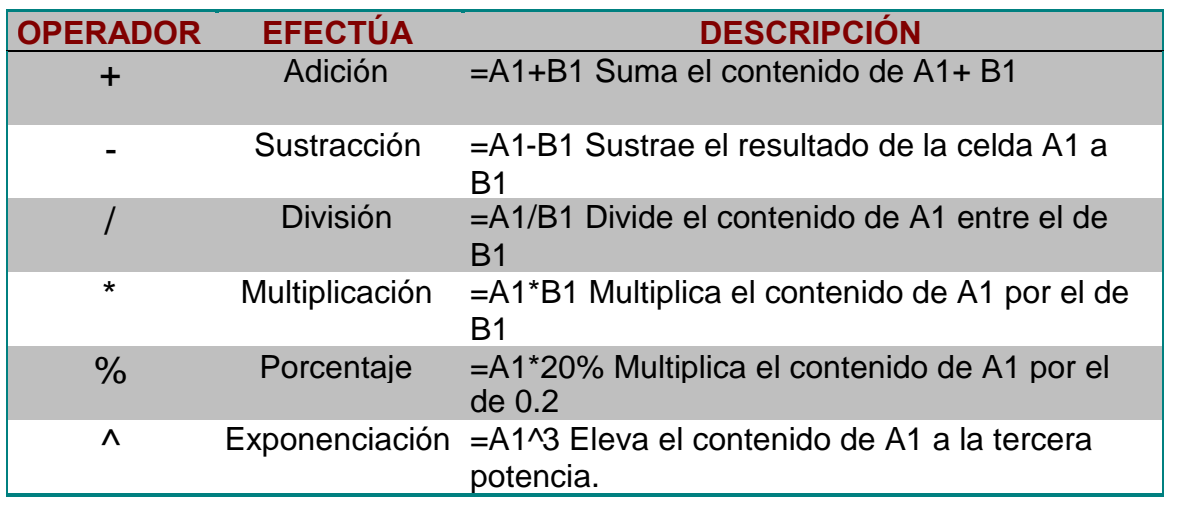

### Ejercicio 5

*Instrucciones*

*Estando en la celda A1, captura lo siguiente:*

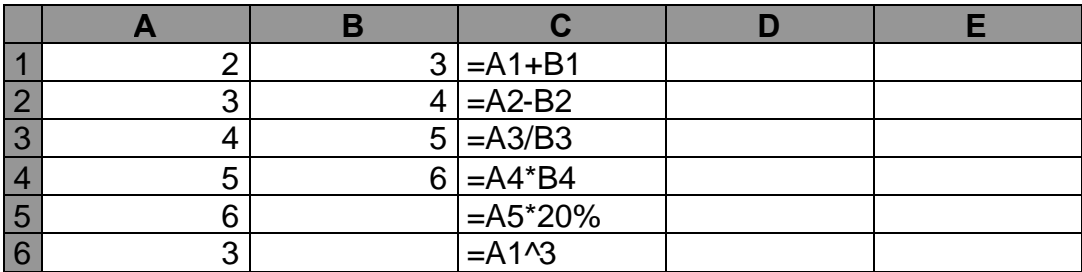

Tus resultados serán:

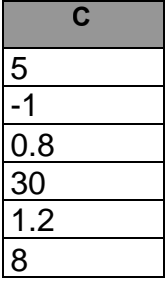

Prioridad de los signos

*Responde:*

a) ¿Cuánto es 5+7+8/2?

Seguramente responderás que 10; pero no, es 16. Compruébalo así: captura en Excel la instrucción =5+7+8/2, y el resultado es 16.

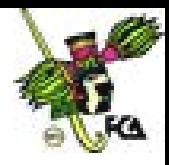

b) ¿Qué hizo la máquina?

Realizó la división 8/2=4; luego, sumó 5+7+4=16 (el cuatro es el valor de dividir 8/2).

c) ¿Por qué hizo esto?

Consideró la prioridad de los signos.

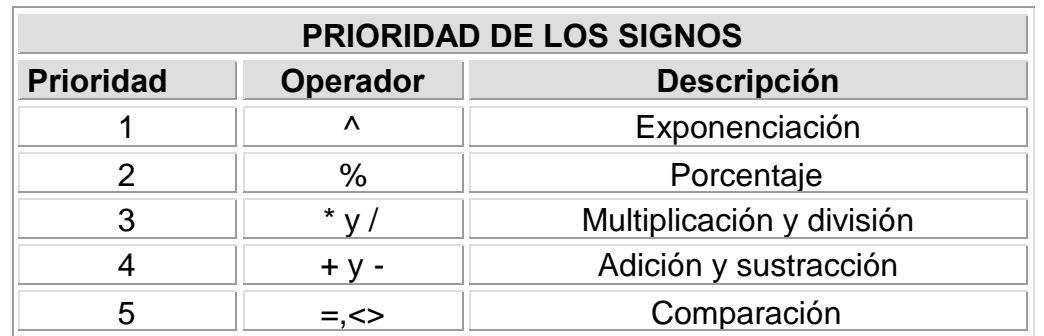

Cuando Excel encuentra operadores del mismo nivel **+ y - \* y /**, comienza a realizar las operaciones de izquierda a derecha, por ejemplo:

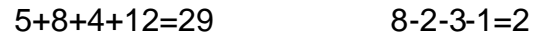

Ejercicio a mano y en la computadora:

5+7-2+8/2\*3= 5+10-5\*4/5\*20%+2^3

También Excel permite el uso de paréntesis:

 $=(5+7)+(8/2)=12+4=16$ 

Algo que es muy importante considerar en Excel es que éste lleva a cabo operaciones referenciando celdas, no números, como se muestra en el ejercicio siguiente.

#### Ejercicio 6

*Instrucciones*

*Ve a la hoja 2 y captura esta matriz:*

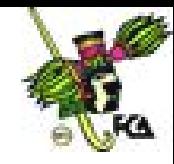

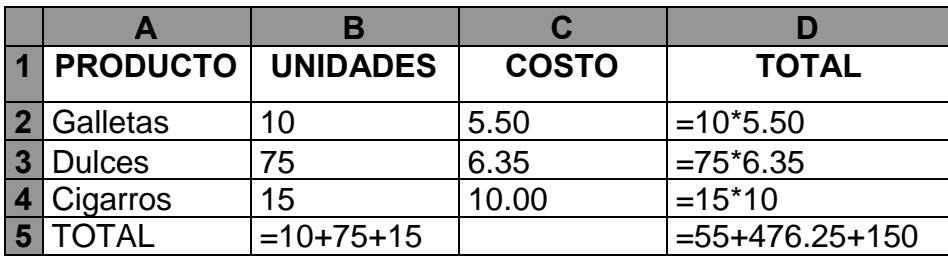

*Tu tabla queda de la siguiente forma:*

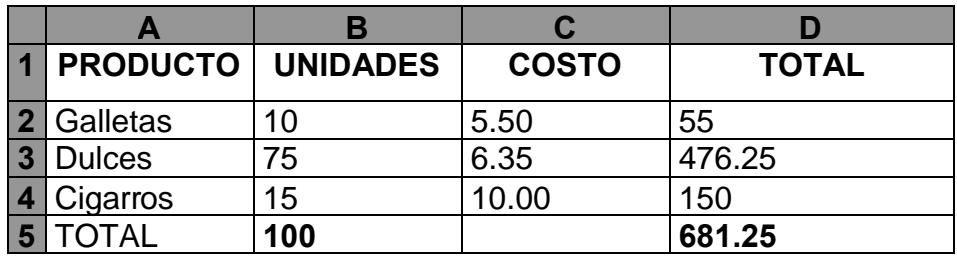

- *Una vez que capturaste la información, modifica un valor, ya sea Unidades (B2 a B4) o Costo (C2 a C4), en cualquier producto. Observa que el resultado final o total no cambia. Si modificas cualquier valor de B2 a B4, el resultado de 100 no cambia, porque se sumaron números, no referencias de celdas.*
- *Ahora, cambia los valores por las siguientes fórmulas:*

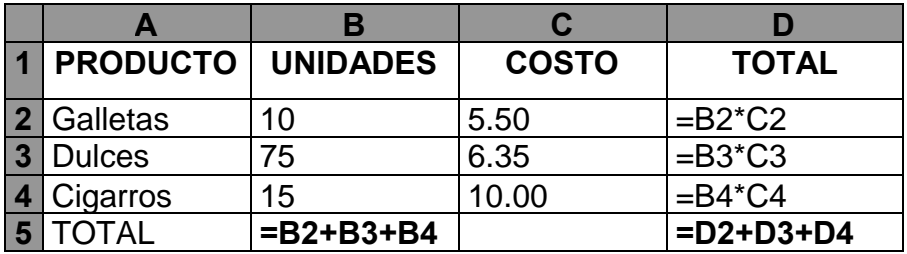

Tu tabla queda así:

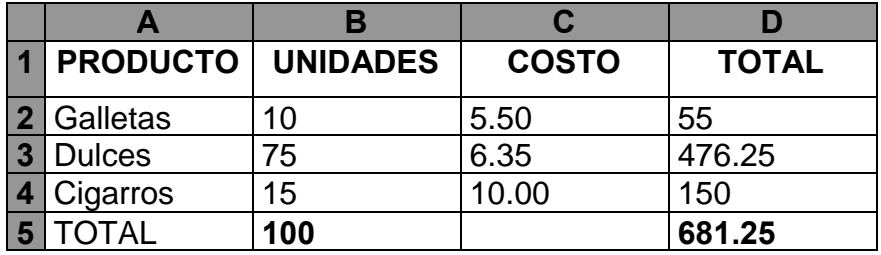

 *Cambia los valores y observa que sus totales variarán conforme se van modificando.*

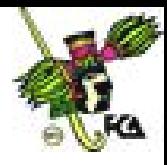

En el primer caso, se utilizaron valores; y en el segundo, **direcciones de celdas**, que al modificar sus valores modifican también los resultados. Ésta es la gran ventaja de Excel. Además, para que las fórmulas y funciones tengan una validez mayor en tu hoja de cálculo, es necesario considerar que, **entre más referencias de celda** (direcciones de celdas) tengas, en lugar de valores absolutos (números), podrás cambiar los valores contenidos en las celdas y tu hoja se recalculará automáticamente proporcionando los valores nuevos al ser modificada. Asimismo, cuando una función contenga más de un argumento, éstos deberán separarse por un punto o coma, por ejemplo:

*En A1, coloca los siguientes valores:*

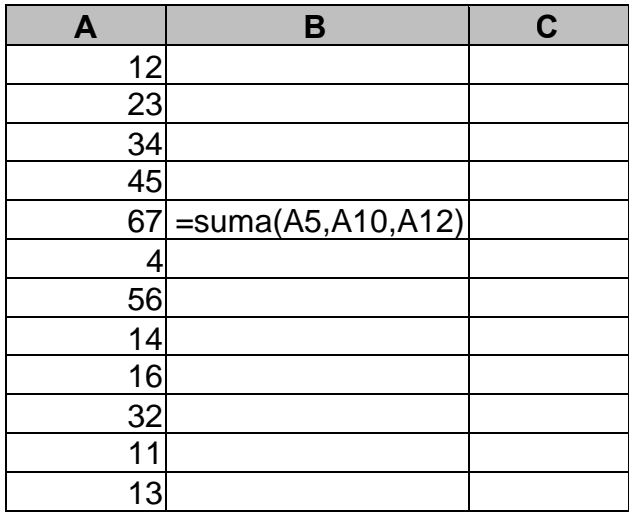

 *En C5, introduce la siguiente fórmula:* =SUMA(A5,A10,A12) Para sumar celdas separadas El resultado es 72.

Cuando se trata de sumar grupos de celdas o rangos, se utilizan dos puntos (:)

*Posiciónate en la celda A13 e introduce la siguiente fórmula*:

 $=$ SUMA $(A1:A12)$ 

Tu resultado es 327.

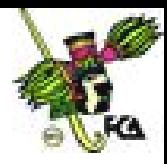

### **Función**

Genéricamente, una función consta de una serie de operaciones matemáticas que actúan sobre los valores proporcionados por el usuario y devuelven obligatoriamente un resultado. Para llegar a sumar varias celdas consecutivas, una opción es utilizar la fórmula **=A+B+C…+N**. Sin embargo, cuando la cantidad de celdas es considerable, se debe utilizar un **rango (serie de celdas consecutivas)** para abreviar, y con la función **SUMA** se reducirá a **SUMA(A…N)** la fórmula. La función tiene una anatomía o estructura genérica muy particular:

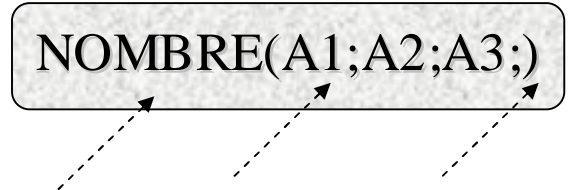

**Nombre de la función Paréntesis Argumento o parámetro**

Los argumentos pueden variar de una función a otra. Los más frecuentes son:

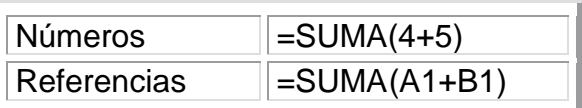

Para poder llevar a cabo las funciones, te puedes auxiliar del asistente de funciones:

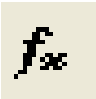

Si conoces las estructuras de las funciones, podrás introducirlas directamente; si no, apóyate en el asistente de funciones.

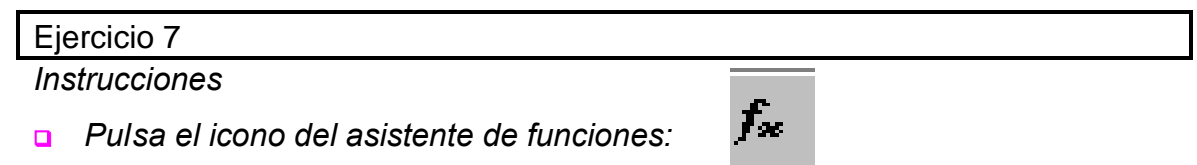

*Aparecerá el siguiente cuadro de diálogo:*

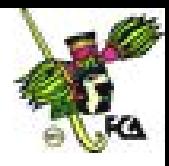

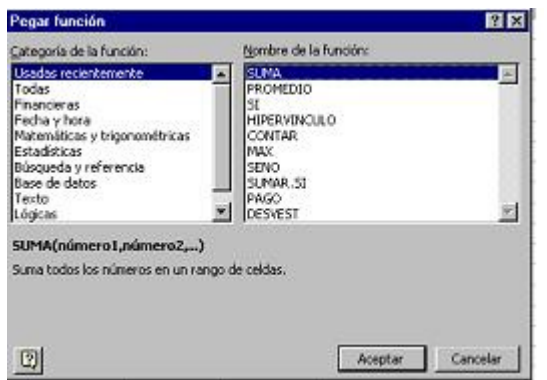

En el cuadro de la izquierda, se muestran las **categorías de las funciones**; y en el de la derecha, las **funciones por nombre alfabético**. Abajo, se proporciona la función seleccionada y la forma de escribir sus argumentos.

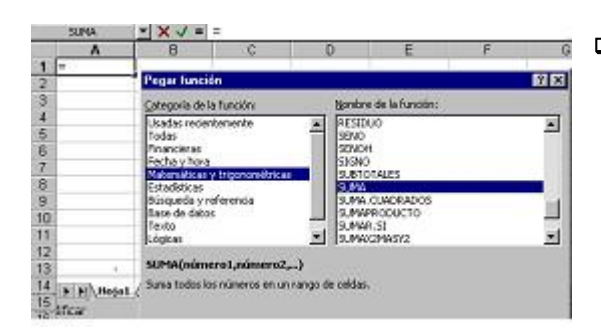

- *En el lado izquierdo, selecciona la categoría Matemática y trigonométrica; y en el derecho, la función SUMA, que pertenece a la categoría del lado izquierdo.*
- *Pulsa el botón Siguiente, y nota que en la barra de fórmulas se comienza a construir la función: aparece la palabra SUMA y el signo =.*

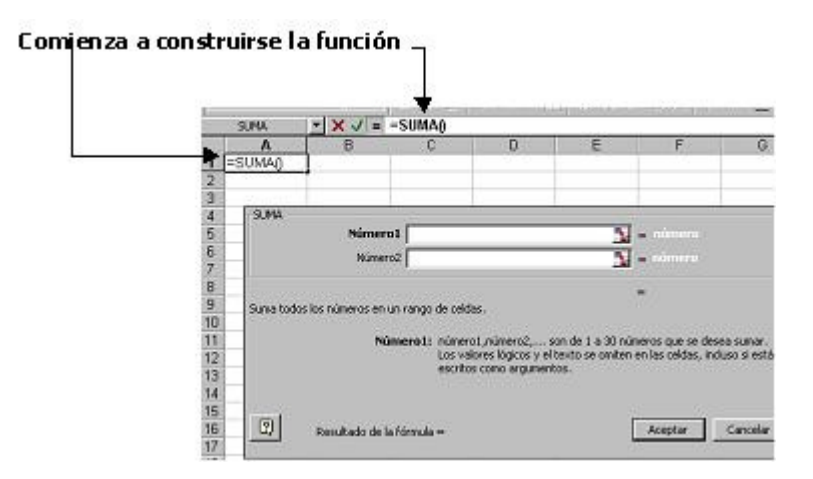

*En el renglón Número 1, escribe 20; y en el Número 2, 15. Nota cómo, en la celda A1, en la barra de fórmulas, se va construyendo la función, lo que indica que si con anterioridad conocemos la estructura, podemos teclearla directamente sin entrar al asistente de funciones.*

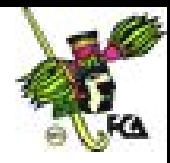

#### Ejercicio 8

#### *Instrucciones*

 *En una hoja nueva, captura los siguientes datos, referentes a tres alumnos que durante el semestre observaron estas calificaciones:*

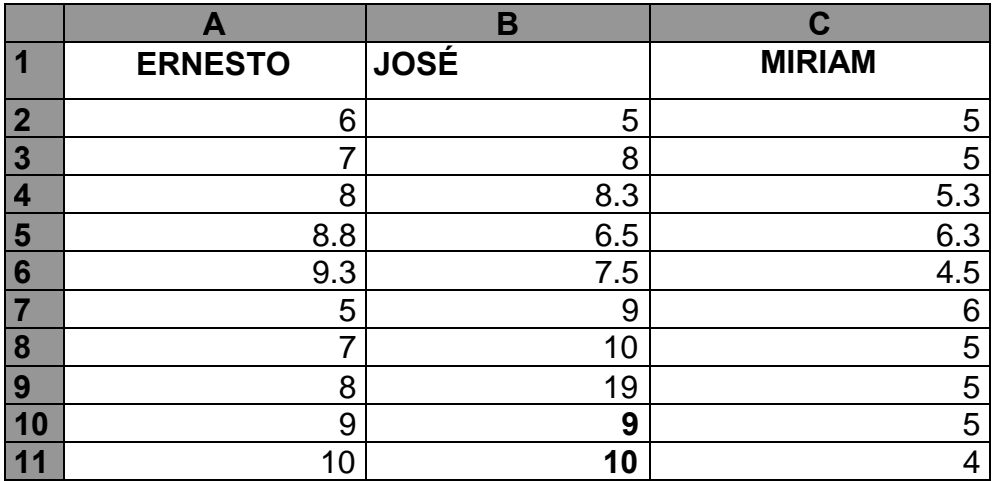

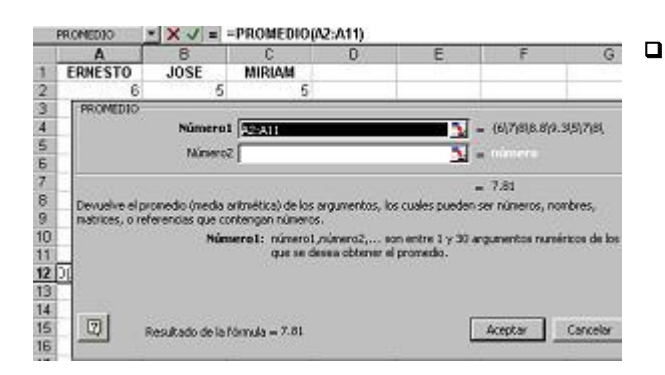

 *Ubícate en la celda A12. Con el Asistente de funciones, saca el promedio de calificaciones de cada uno. Para ello, tendrás que ir a la categoría Estadística, y escoger, dentro de las funciones, Promedio. La referencia de celda*

*será A2:A11.Nota que automáticamente sacó un promedio de calificaciones.*

- *Haz lo mismo con los otros dos alumnos (José y Miriam). Posicionándote, primero, en la celda B12; y luego, en la C12. Y obtén el promedio.*
- *Ve a la celda A14 y utiliza la función SI, que se encuentra en la categoría Lógicas, considerando la función que se presenta en la imagen. Esto quiere decir que SI A12 MAYOR QUE 5.9, APROBADO. Si el promedio del alumno*

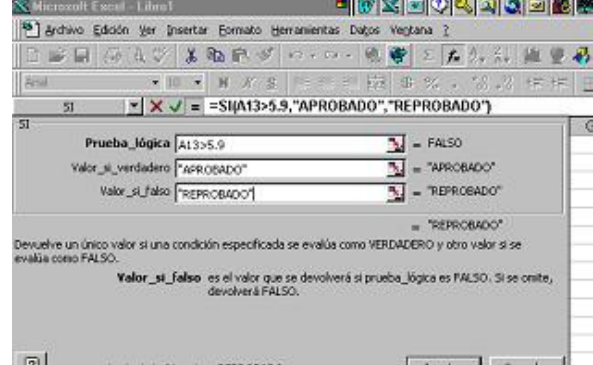

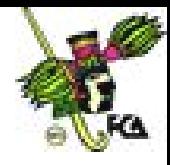

*1 es mayor a 5.9, entonces, pon la leyenda Aprobado. En caso contrario, es decir, SI A12 MENOR QUE 5.9, REPROBADO. Pon la leyenda Reprobado.*

Nota que en la barra de fórmulas aparece la estructura de la función. Si de antemano hubieras conocido la estructura, no tendrías que haber entrado al asistente de funciones, sino tecleado la función directa sobre la celda.

 *A continuación, tendrás que hacer lo mismo con los otros dos alumnos, pero copiando la fórmula. Colócate en A14, ve al icono de Copiar, posiciónate en la celda B14 y dirígete al icono de Pegar.*

Advierte cómo, automáticamente, se realizó el cálculo al copiar la fórmula. Realiza lo mismo con el último alumno en la celda C14.

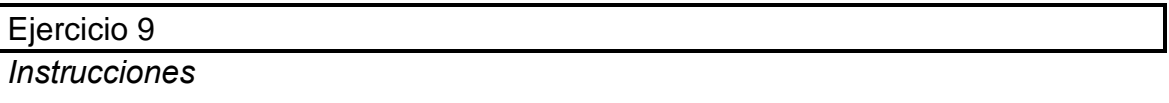

 *Con los siguientes datos, obtén los totales de lo que cada empleado ganó en todos los meses, así como el total de toda la nómina de los cinco meses. Para ello, utiliza todas las herramientas estudiadas hasta el momento.*

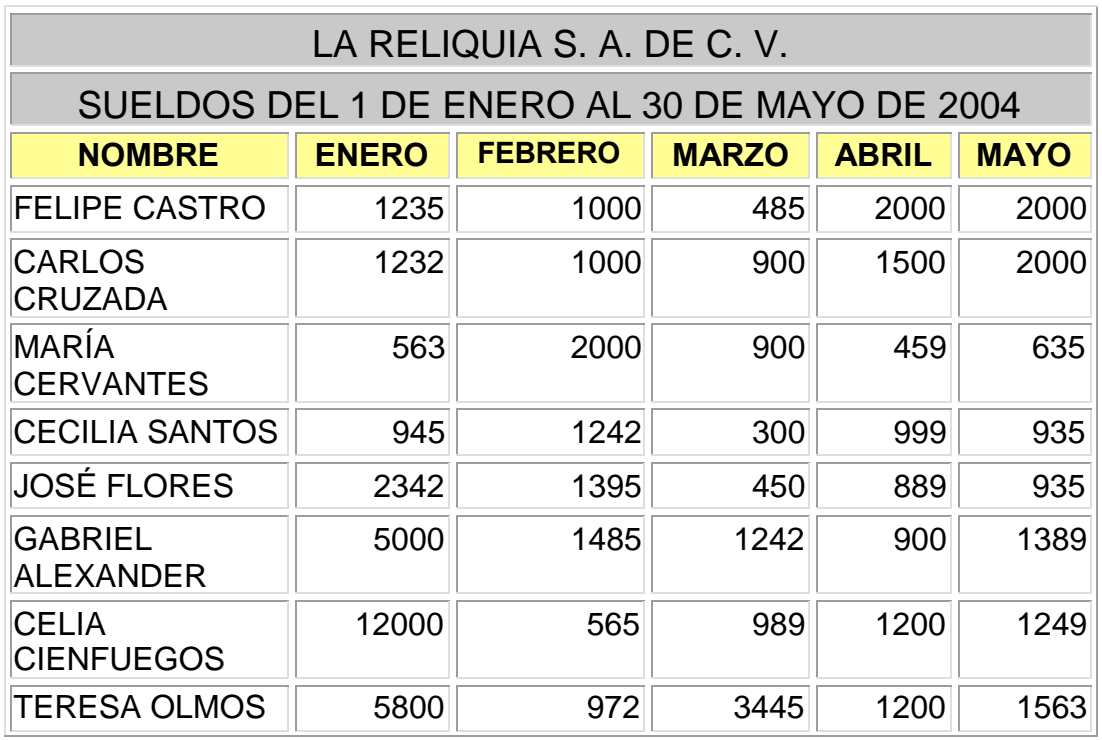

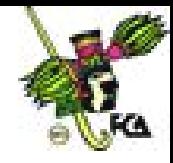

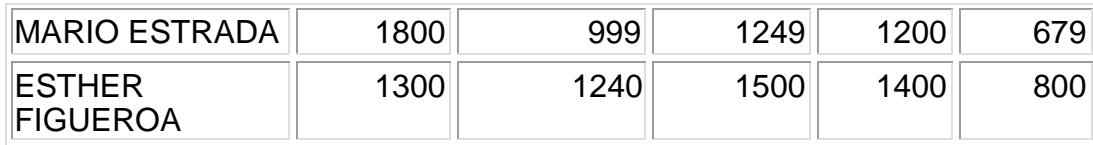

### **7. Uso de la herramienta Autosuma**

En los puntos anteriores, empleaste la función SUMA para adicionar rangos. Asimismo, aprendiste a emplear el asistente de función fx y el rango =SUMA(A1:a10) y f(x): Categoría- función.

Además de lo anterior, Excel posee un recurso de gran utilidad que facilita la entrada de fórmulas para calcular una sumatoria de valores continuos. Ésta se conoce como **Autosuma** (aplicación matemática de la función SUMA).

Σ

Podrás llevar a cabo la función **Autosuma** siguiendo las instrucciones del ejercicio siguiente.

### Ejercicio 10

#### *Instrucciones*

- *Captura los datos que se te presentan en la matriz que aparece después de las instrucciones.*
- *Coloca el cursor en la última celda, a continuación del rango a sumar (B5 y D5).*
- *Presiona el botón Autosuma. Observa que inmediatamente es reconocido el rango más próximo y se anota la función SUMA.*
- *Acepta o modifica el valor de la función y presiona Enter.*

Para que la función Autosuma pueda llevarse a cabo, es necesario que se esté en un lugar muy próximo al rango a sumar; de otro modo, Excel se confundirá y no sabrá qué rango sumar.

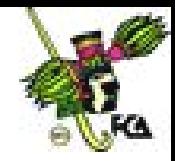

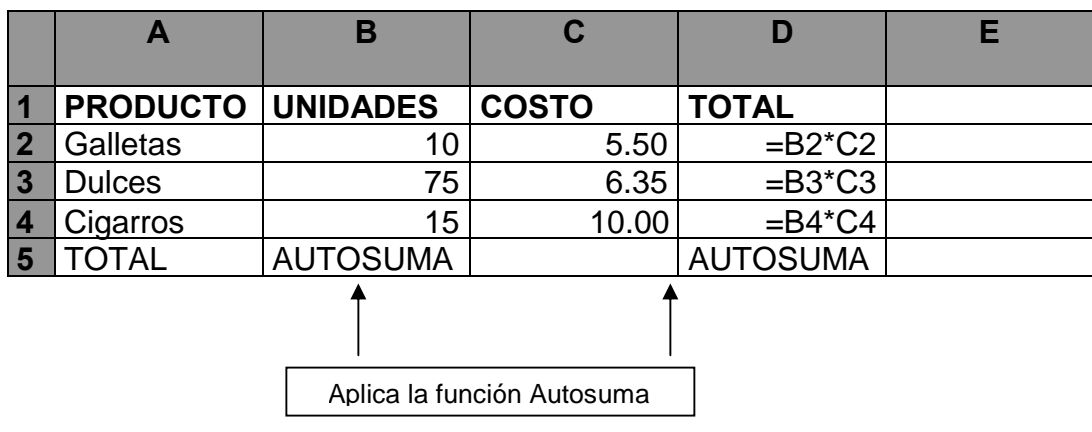

Tu tabla queda así:

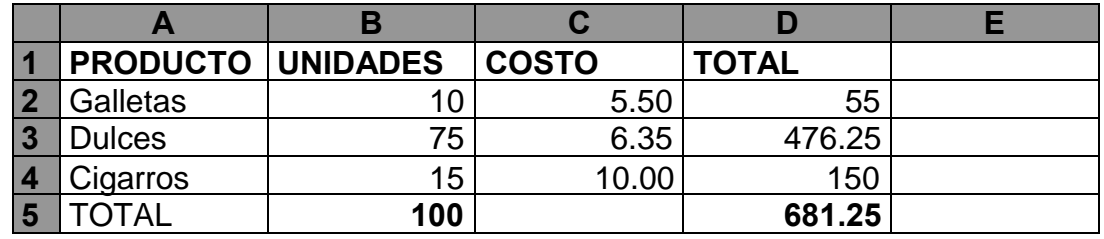

En este ejercicio utilizamos la función Autosuma, una de las varias formas empleadas para sumar, como:

- **a) Renglón por renglón**: =A1+B2+C5
- **b) Rango**: =SUMA(A1:C5)
- **c) fx**: (función)

Por ejemplo, en el ejercicio 10 (nómina), Autosuma es de gran utilidad, dado que las nóminas suelen ser grandes y laboriosas, y esta función puede ahorrar esfuerzos y trabajo.

### **8. Valores de error en la elaboración de fórmulas**

Cuando Excel encuentra errores en la elaboración de fórmulas, devuelve mensajes de error que deben traducirse correctamente para la mejor interpretación de la fórmula. Los más frecuentes son:

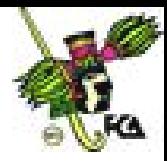

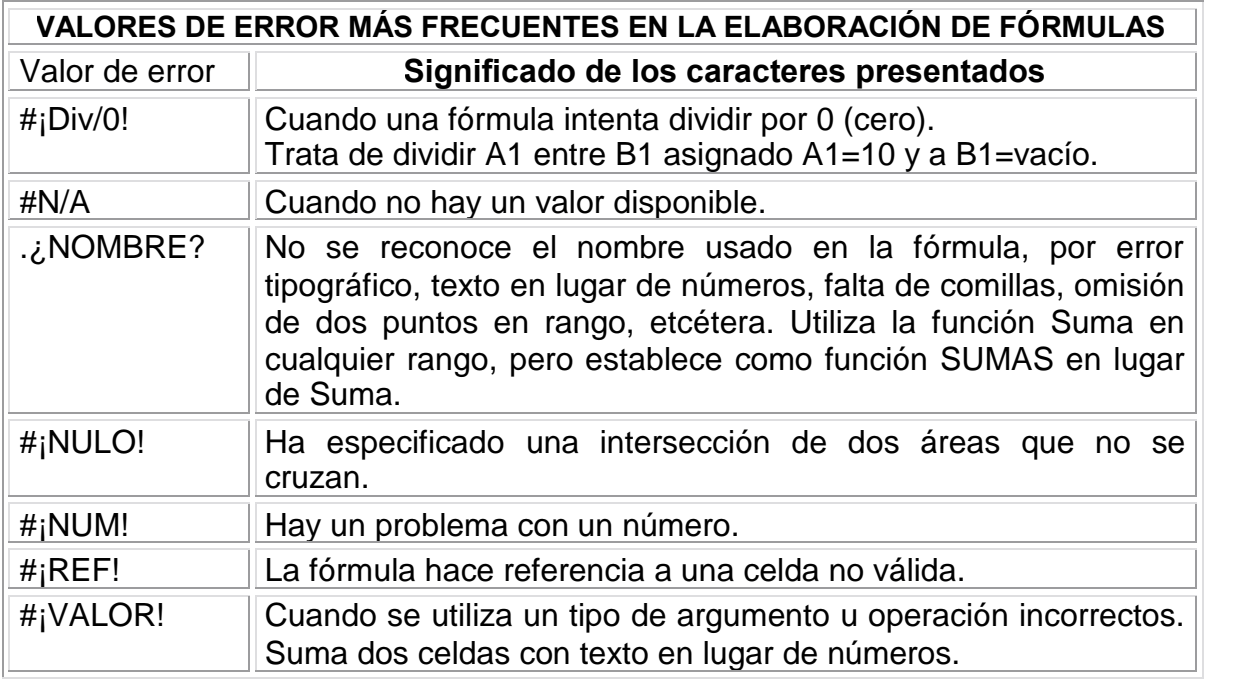

## Ejercicio 11

*Instrucciones*

- *Teclea en la celda A1 la letra e.*
- *Teclea en la celda C1 la fórmula =A1+A2, y presiona Enter. El resultado es:*

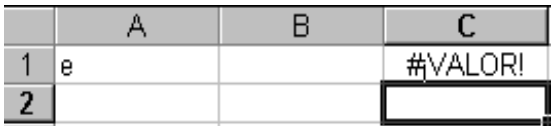

- *En B2, teclea el número 4.*
- *Teclea en C2 =B2/A6 y presiona Enter. El resultado es:*

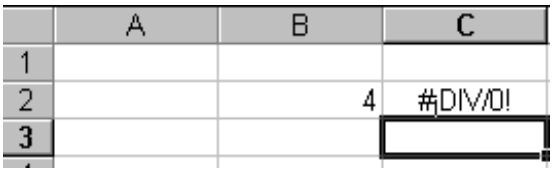

Estos símbolos se llaman valores de error, los cuales aparecen cuando alguna fórmula no se aplica correctamente o algún valor está mal.

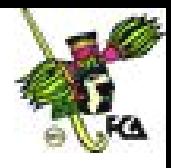

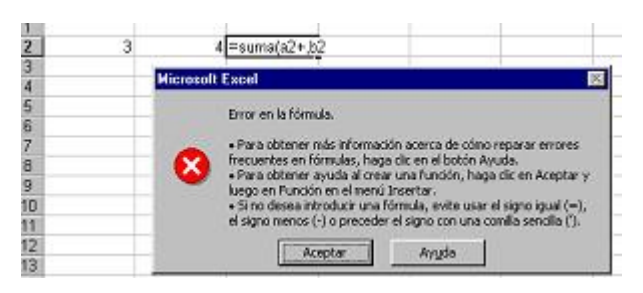

A veces, se muestra un cuadro de error en la fórmula. Excel posiciona el cursor donde está el error y envía un mensaje indicando que hay una falla y pregunta si se quiere corregir

automáticamente.

Los problemas más comunes que se presentan al aplicar las fórmulas, pueden ser:

- Un paréntesis sin cerrar.
- Pocos o demasiados argumentos en una función.
- Un carácter incorrecto donde debía ir un operador.
- Un nombre de libro entre comillas, pero no seguido de un signo de exclamación.
- Una referencia extrema sin un nombre de libro.
- Un número mal creado.
- Una referencia externa que no hace referencia a un nombre o a una referencia.
- La falta de un operador o de un corchete de cierre en una constante matricial.
- Una constante matricial no rectangular.
- Un número de referencia que está fuera de rango.
- Las referencias externas anidadas.
- La casilla Introducción de fórmulas para transición está activa. (En el menú Herramientas, elija Opciones, presione clic en la ficha Transición y desactive dicha casilla).

### **9. Grabado y recuperación de información**

Los pasos a seguir para grabar un documento en Excel son:

a) Accesar al menú Archivo.

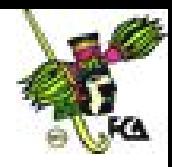

- b) Seleccionar la opción Guardar, siempre y cuando sea un archivo que con anterioridad ya se había grabado.
- c) Seleccionar la opción Guardar como si es un archivo que por primera vez se va a grabar.
- d) Si el archivo se va a guardar en disquete, ir al menú Archivo/Guardar como, aparece un cuadro de diálogo. En Guardar en, abrir la flecha y seleccionar la unidad (A). En Nombre de archivo, escribir el nombre deseado y pulsar Aceptar.
- e) Para salvar en C:, es necesario verificar, en Guardar en, que aparezca C:, darle nombre al archivo, y pulsar el icono de Guardar. A partir de aquí, se puede salvar el documento cuando se considere conveniente, sólo con hacer clic en el icono de Guardar.

Para recuperar un archivo con el cual estuviste trabajando con anterioridad, ve

al menú Archivo/Abrir, aparecerá el cuadro de diálogo. Después, selecciona, en Buscar en la unidad o carpeta donde se encuentra, el archivo (C: A: D). Luego, se mostrarán los archivos de la unidad

seleccionada. Pulsa clic en el nombre del archivo y, posteriormente, en el icono de Abrir. (Otra forma es haciendo clic en el icono de Abrir).

## **10. Selección de un rango**

La selección de un rango específico puede hacerse de tres modos:

- a) Arrastrando el ratón desde el principio o inicio de la selección.
- b) Presionando la tecla Shift donde principia el rango y moviendo la flecha de dirección.
- c) Acudiendo a la celda determinada del inicio del rango con la tecla F5, y desde ahí, usar cualquiera de los dos métodos anteriores.

#### Ejercicio 12

#### *Instrucciones*

- *Selecciona los rangos A6 a A12.*
- *Selecciona los rangos C6 a D11.*

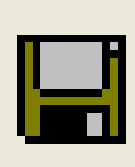

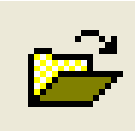

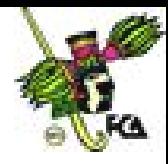

Los rangos se seleccionan para imprimir, hacer operaciones, dar formato a las celdas seleccionadas, etcétera. Para elegir diferentes rangos al mismo tiempo (como en la siguiente imagen), se escoge el primero de éstos por cualquiera de los métodos anteriores; luego, se presiona la tecla CTRL. y, con el ratón, se toman los siguientes.

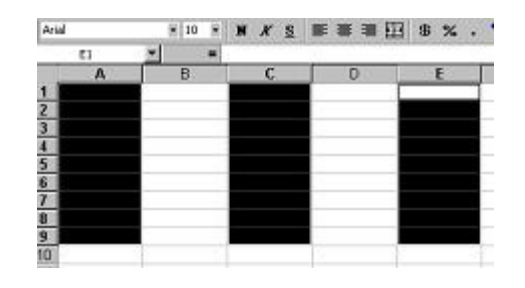

### Ejercicio 13

*Instrucciones*

*En una hoja nueva, captura los datos que aparecen en la matriz:*

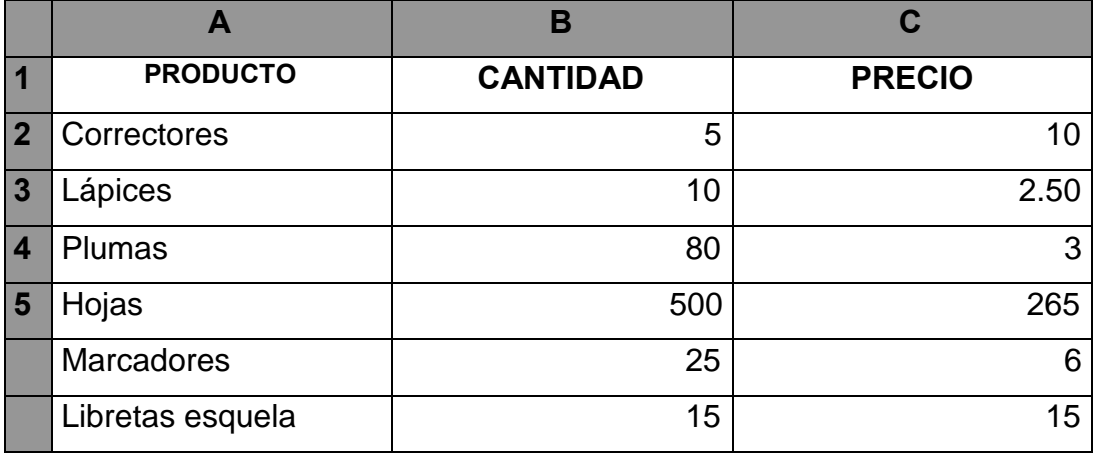

 *Aplica a los datos de la columna C un formato de modelo de millares. Para ello, selecciona el rango C2 a C7. Luego, ve al icono de estilo de millares y presiónalo.* 000

Observa cómo a todo el rango seleccionado se le aplicó el formato de millares.

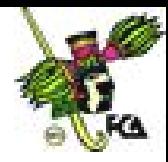

 *Vuelve a seleccionar el mismo rango. Ahora, dirígete al icono de aumentar decimales y presiona dos veces.*  $^*$ %

Nota que todo el rango tiene ahora dos decimales.

 *Elige el rango A2 a A7, y presiona el icono de cursivas. Aparecerá todo el rango con cursivas.*

### **11. Modificación del contenido de una celda (edición de celda)**

Para modificar el contenido de una celda, debes posicionarte en la celda a corregir. Presiona la tecla de función F2; con la tecla de retroceso, ve a donde se encuentre el error y corrígelo. Una vez corregido, presiona Enter.

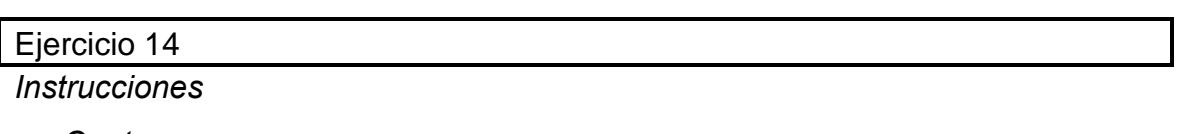

### *Captura:*

# **UNIVERSIDAD NACIONAL AUTÓNOMA DE MEJICO** *(PRESIONAR ENTER)*

Hay un error en MEJICO. Posiciónate en la celda del título, presiona la tecla de función **F2**. Una vez que el cursor aparece parpadeando, con la tecla de retroceso o con las flechas de navegación, haz la corrección: MÉXICO.

## **12. Cambio de ancho y alto de una celda, fila o columna**

En ocasiones, cuando en una celda se captura un número que no cabe, Excel cambia automáticamente el ancho de la columna; o bien, presenta la información en notación científica. Cuando esto sucede, se puede corregir de forma manual para establecer el ancho determinado. Se lleva el puntero del ratón al margen de la columna (por ejemplo, entre las columnas A y B) y, exactamente en la separación de dos columnas, se da clic, y, sin soltar, se mueve la línea: la columna cambiará de tamaño.

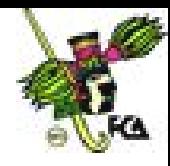

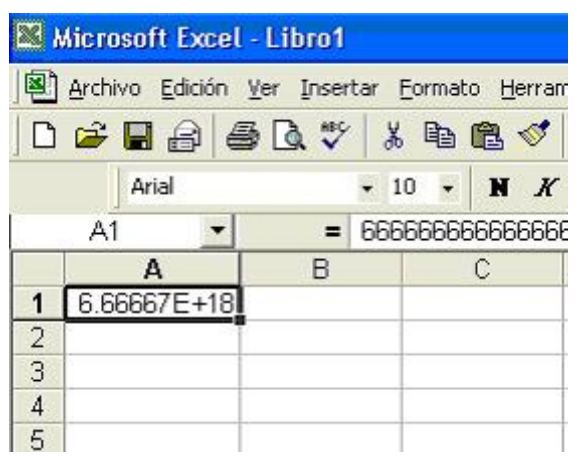

Otra forma de hacerlo es a través del menú.

### Ejercicio 15

#### *Instrucciones*

 *Ve al menú Formato/Columna/Ancho, donde aparece el tamaño 10.71, que es el ancho de la celda estándar. Cámbiale el valor; por ejemplo, a 20. Luego, pulsa Aceptar o Enter, y observa cómo la columna se ensancha*.

También las filas o renglones se pueden hacer más altos.

 *En cualquier celda, ve al menú Formato/Fila/Alto. El estándar es de 12.75; si le pones 35, el renglón se hará más grande que los otros.*

### **13. Insertar columnas y filas**

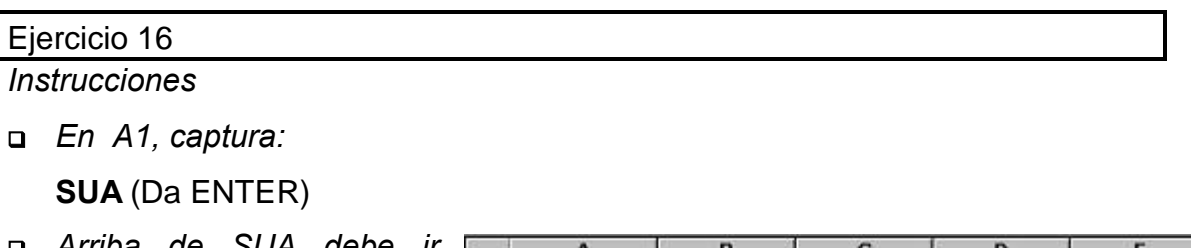

 *Arriba de SUA debe ir UNAM. Entonces, para insertar una fila (renglón),*

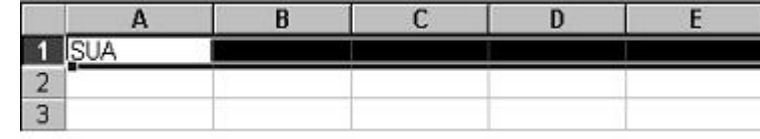

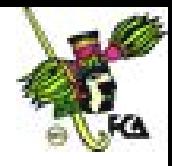

*tendrás que ir con el puntero del ratón al número 1 de la fila A1 y dar clic para seleccionar toda la fila. Acude al menú Insertar/Filas, y verás que se insertó una fila o renglón antes de la palabra SUA.*

*En A1, teclea UNAM.*

De la misma forma, se puede insertar columnas.

*Construye la siguiente matriz:*

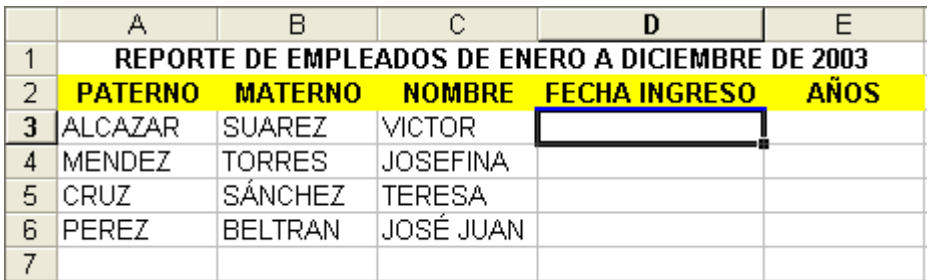

 *Selecciona la columna A. Luego, ve al menú Insertar/Columna; verás que una nueva columna forma parte de tu hoja. Completa la matriz con el número de empleado.*

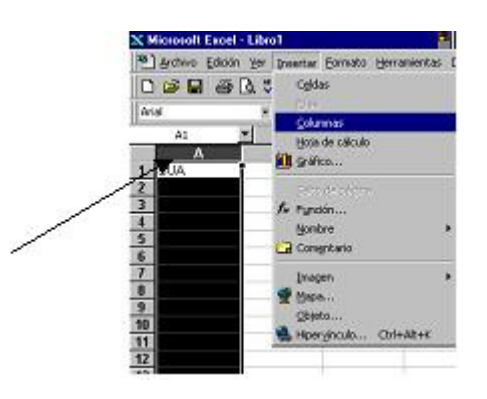

## **14. Borrado de celdas, columnas y filas**

Para eliminar renglones o columnas, bastará con seleccionar primero el renglón o fila a eliminar. Para quitar una fila, tendrás que llevar el puntero de tu ratón y dar clic en el número de la fila que deseas eliminar, para que se seleccione todo el renglón.

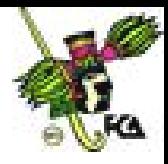

# Ejercicio 17

*Instrucciones*

 *En la columna A10, captura la palabra SERVICIO. Enseguida, selecciona todo el renglón A10. Ve al menú Edición y escoge la opción Eliminar.*

Si se quiere borrar una columna, el procedimiento es el mismo: con el puntero del ratón, haz clic en la letra de la columna a eliminar; luego, ve al menú Edición y selecciona Eliminar.

Cuando no se elige un renglón desde el número, o una columna desde la letra, aparecerá un cuadro de diálogo como el siguiente, para que puntualices qué deseas eliminar.

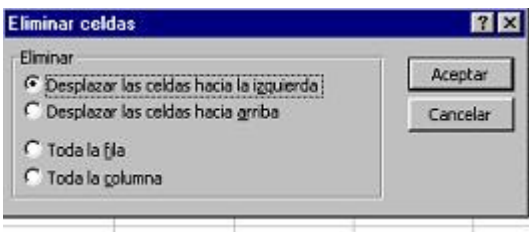

Desplazar todas las celdas hacia la izquierda, te movería una celda, no toda la columna (cuidado); lo mismo ocurriría con Desplazar las celdas hacia arriba. Entonces, esto no funciona si quieres

quitar columnas completas o renglones.

## **15. Retorno automático**

En ocasiones, queremos que nuestros títulos queden en una misma celda. Esto es funcional, sobre todo, cuando algún trabajo es muy grande y necesitamos que ocupe menos espacio.

### Ejercicio 18

*Instrucciones*

*En cualquier celda, teclea lo siguiente:*

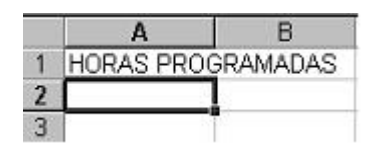

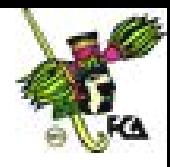

 *Colócate en Horas programadas. Ve al menú Formato/Celda, escoge la pestaña de alineación y, en el renglón de Ajustar texto, da clic a modo de que quede seleccionado con una palomita. Posteriormente, presiona Aceptar. El título queda así:*

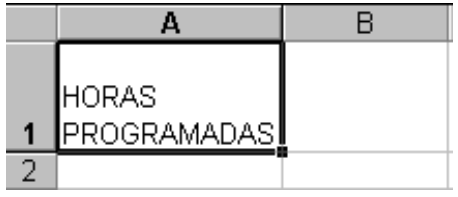

*Ahora, puedes darle formato de letra, estilo, alineación, etcétera.*

En esta misma opción, también podemos encontrar diferentes tipos de alineaciones como la siguiente:

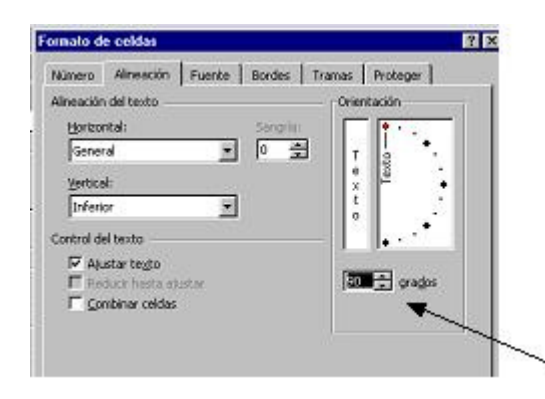

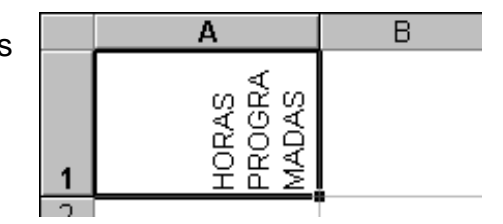

Esto se logra si te vas al menú Formato/Celda/Alineaciones, y eliges cualquiera de las dos opciones que aparecen en **Orientación** (la que sea de tu preferencia o se ajuste a tus necesidades). La ilustración anterior está a 90 grados; sin embargo, se

puede girar a los grados que uno considere conveniente.

## **16. Funciones especiales**

### **Uso del autollenado de celdas**

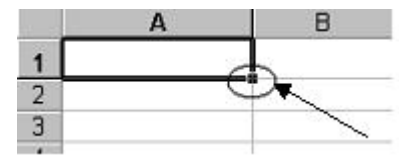

Excel posee un recurso de gran ayuda para los usuarios que necesitan escribir valores en celda

cuyo contenido es secuencial. El secreto del autollenado está en la zona de llenado, que es el pequeño cuadro al borde del selector.

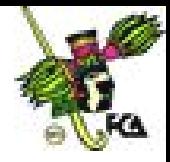

Los pasos para el autollenado son:

- a) Se coloca el primer dato de la secuencia en una celda.
- b) Se arrastra el puntero hasta terminar la zona de llenado y automáticamente los procesa.

#### Ejercicio 19

#### *Instrucciones*

 *En cualquier celda, teclea Enero. Con el puntero del ratón, ve al punto de la celda; da clic, entonces, aparece una cruz, sin soltar, jálala hacia abajo 11 celdas. Observa cómo, automáticamente, aparecen todos los meses del año. Los meses y días son reconocidos de este modo, pero cuando se introducen valores numéricos, se puede copiar el valor repitiéndose éste en toda la serie; o se puede generar una secuencia "incremental" anotando los dos primeros valores, así, se calcula la diferencia y se traslada a los siguientes valores.*

#### Ejercicio 20

*Instrucciones*

- *Captura el número 1, ve con el puntero del ratón al selector de Autollenado y arrastra el puntero hacia abajo. Nota que únicamente realizó una copia del número 1.*
- *En otra celda, teclea 1; y abajo, 2. Selecciona los rangos 1 y 2, ve al selector de Autollenado y arrastra el puntero hacia abajo. Nota que ahora puso una secuencia de 12345, etcétera.*

También se puede dar intervalos de dos en dos, tres en tres, etcétera. Igualmente puede hacerse con los días de la semana y los años. Hazlo.

### **17. Uso del Autoformato**

Excel posee un recurso de Autoformato, que consiste en una serie de formatos predefinidos que

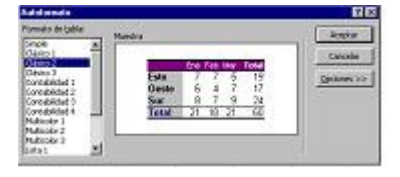

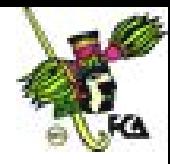

pueden ser aplicados a un rango de celdas previamente seleccionado. Se elige el rango y activa la orden Formato/Autoformato, entonces, aparece un cuadro de diálogo en cuya parte izquierda se muestra una lista de formatos disponibles. Mediante la barra de desplazamiento, se puede seleccionar un formato y visualizar un ejemplo de la apariencia que se presentará. Aplica esto en el ejercicio siguiente.

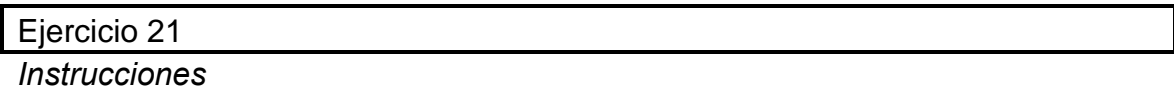

*Teclea esta matriz:*

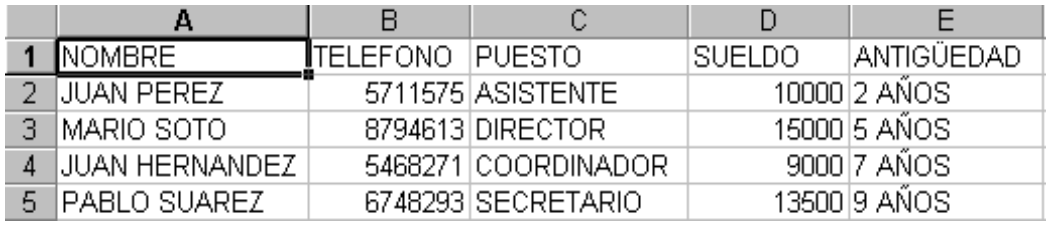

 *Selecciona toda la matriz. Ve al menú Formato/Autoformato, y de acuerdo con el cuadro que se te presentó, escoge, del lado izquierdo, el formato que sea de tu agrado. Una vez que pulses Aceptar, notarás cómo la matriz cambió. Puedes reemplazar el formato las veces que quieras.*

### **18. Poner nombre a una celda**

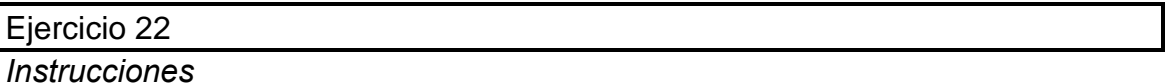

*En un archivo (libro) nuevo, en la Hoja 1, captura lo siguiente:*

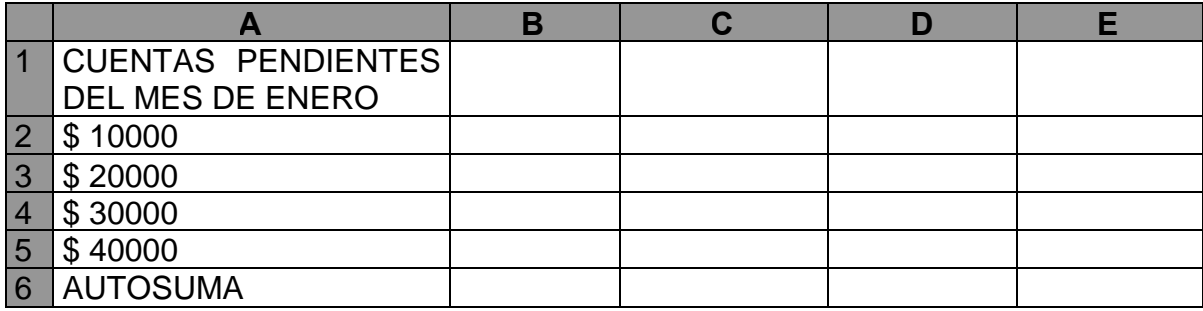

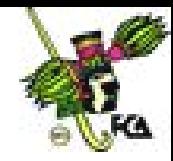

*En el renglón 6, utiliza la función AUTOSUMA. Y en Hoja 2, captura:*

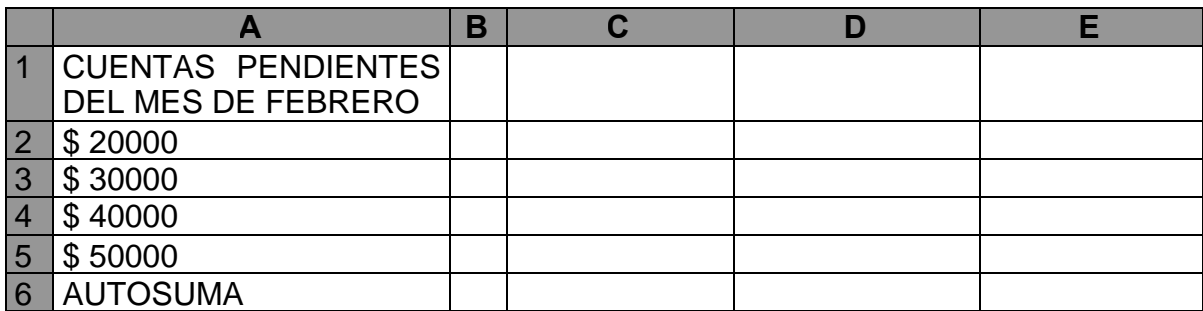

*En Hoja 3, teclea lo siguiente:*

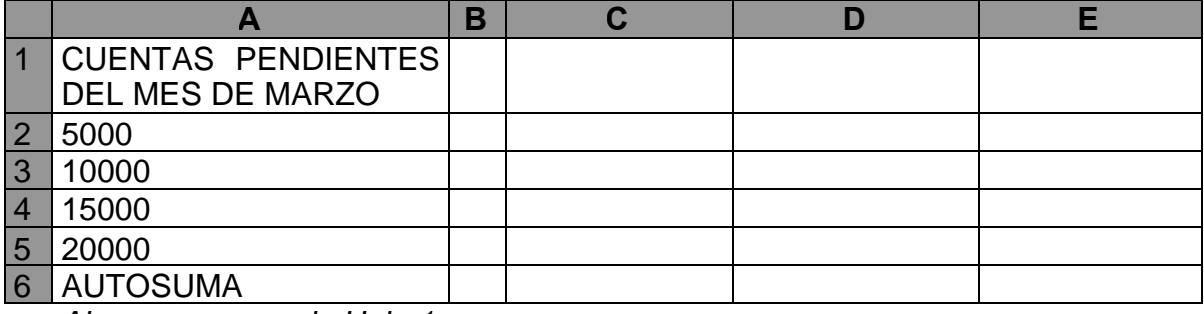

*Ahora, regresa a la Hoja 1.*

- *Posiciónate en la celda A6.*
- *Ve al menú Insertar/Nombre/Definir. En Definir, escribe TOTALENERO*

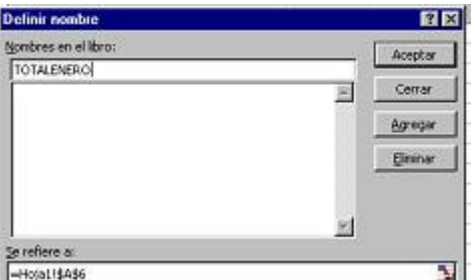

Nota que en la barra de fórmulas aparece el nombre que le pusiste a esa celda. Haz lo mismo en las Hojas 2 y 3.

- *En Hoja 2, nombra TOTALFEBRERO a la celda A6; y TOTALMARZO a la hoja 3.*
- *Cambia los nombres a las pestañas de las tres hojas; para ello, lleva el puntero del ratón a la pestaña de la Hoja 1, y nómbrala ENERO.*
- *Realiza lo mismo con las pestañas de las Hojas 2 y 3.*

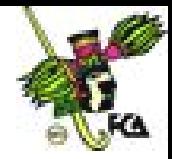

- *Hoja 1 ENERO*
- *Hoja 2 FEBRERO*
- *Hoja 3 MARZO*
- *Hoja 4 RESUMEN*
- *En la hoja de Resumen, ve a la celda A1 y nómbrala TOTAL DEL PRIMER TRIMESTRE (abre el ancho de la columna para que quepa todo el título).*
- *En la celda B1, escribe:*

## **=TOTALENERO+TOTALFEBRERO+TOTALMARZO (ENTER)**

Nota cómo realizó la suma de las tres hojas. Si quisiéramos regresar, por ejemplo, a TOTALENERO (hoja 1), en la barra de fórmulas, hay que abrir la flecha y escoger el nombre de la hoja a la que se quiera ir.

 *Cambia los valores de cualquiera de las hojas y observa cómo el resultado en la hoja de Resumen va cambiando.*

### **19**. **Bases de datos**

Son una opción de Excel que permite ahorrar en el uso de otro programa generador y administrador de la base de datos. Los conceptos fundamentales de esta herramienta se describen a continuación:

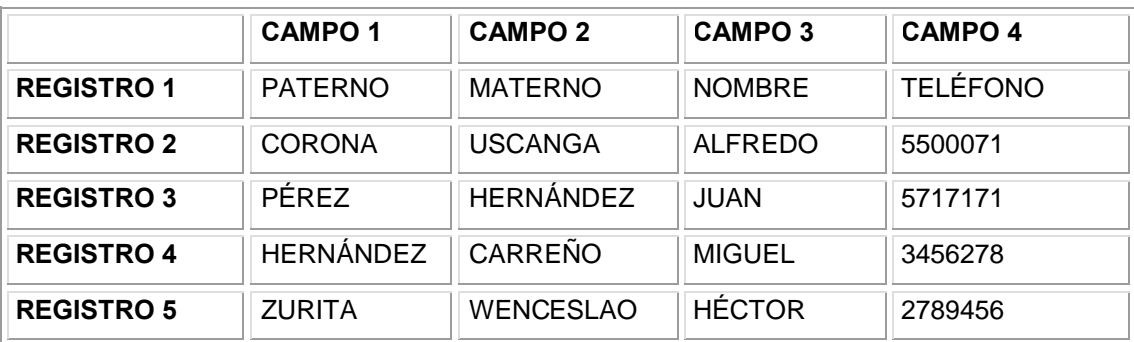

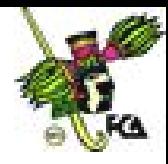

Horizontalmente, se consideran registros; verticalmente, campos. A esto se le llama Uso de listas. Una lista es una tabla en donde cada fila es reconocida como un registro y cada columna representa un campo del registro.

Reglas para la creación de listas:

- a) Para que Excel pueda identificar correctamente una lista dentro de una hoja, ésta deberá encontrarse separada por al menos una fila y una columna de los demás datos de la hoja.
- b) Cuando se filtra una lista, solamente se mostrará parte de los registros; y si un registro no es presentado, toda su fila se oculta. Por tanto, evita colocar datos junto a una lista si necesitas visualizarlos constantemente.
- c) Utiliza una fuente o tamaño de letra diferente para la fila del encabezado.
- d) El tamaño máximo de la lista es el de la hoja.
- e) Excel emplea los datos de la primera fila de la hoja como encabezados para los campos. Entre el encabezado y el primer registro no debe haber líneas en blanco.
- f) Usa los recursos de los bordes de Excel para separar el encabezado de los datos.

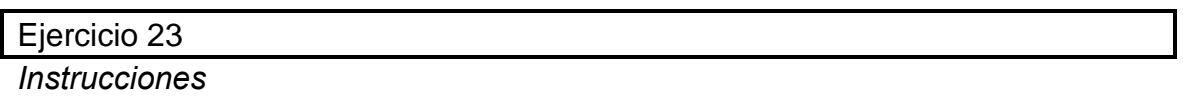

 *En una hoja en blanco, genera el siguiente directorio telefónico como base de datos (5 registros).*

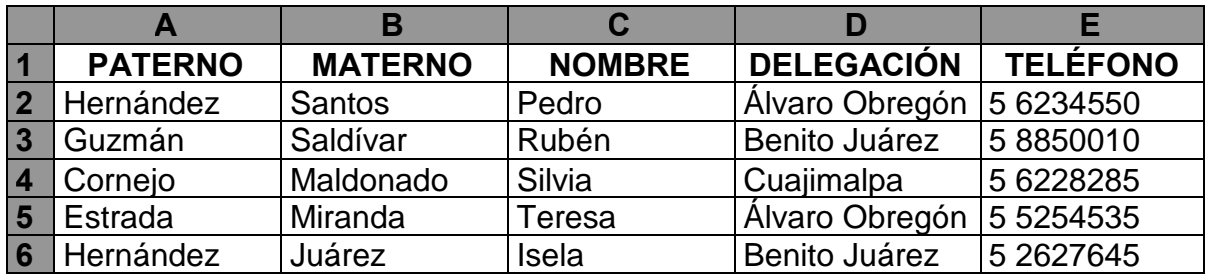

A continuación, dispondrás de una base de datos para poder manipular la información.

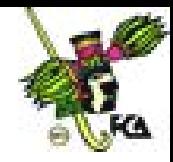

- *Selecciona la matriz y lleva a cabo los siguientes pasos:*
	- *Acude al menú Datos/Ordenar.*
	- *Selecciona PATERNO como criterio de ordenación.*
	- *Escoge Sí, en la opción que pregunta si hay fila de encabezados.*
	- *Elige Ascendente (a-z).*
	- *Analiza la tabla, observa que la lista queda en forma alfabética.*

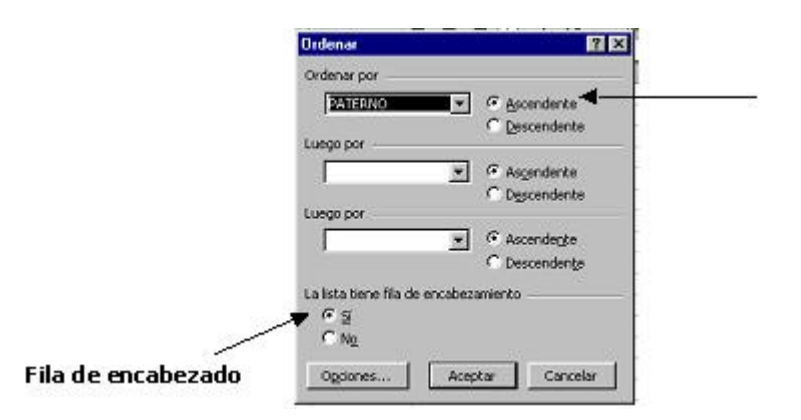

### **20. Uso del filtro automático**

Cuando se activa esta orden, se añade un botón de persiana vertical (flecha) en la fila de encabezados, cuya función es abrir una lista de selección para las especificaciones de criterio de selección mediante los pasos siguientes:

 *Selecciona la base de datos anterior (directorio telefónico). Luego, ve al menú Datos/Autofiltro.*

Nota que aparecen unas flechas de color negro en cada una de las columnas donde hay datos.

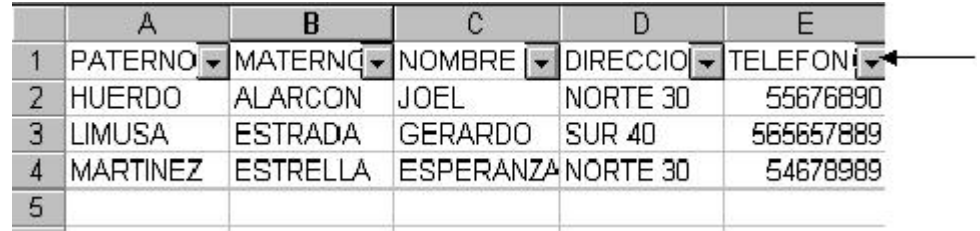

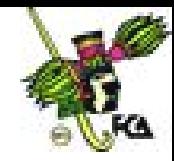

Si das clic en esas flechas, vas a encontrar varios criterios de selección incluyendo los datos de esa columna.

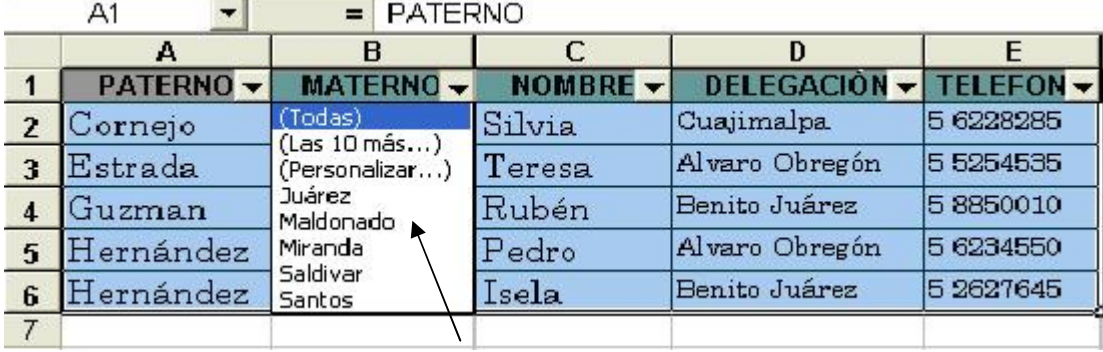

- *Con el puntero del ratón, abre la flecha de la columna de Paterno.*
- *Selecciona el apellido que quieras.*
- *Observa que únicamente aparece el registro completo de la persona, los demás se ocultaron. La flecha de esa columna aparece en azul. (Éste es un criterio de selección).*
- *Para poner nuevamente todos los registros, presiona clic en paterno y selecciona la opción TODOS. Nota que aparecen todos sus registros y la flecha azul se convirtió nuevamente en negro.*

De esta manera, se puede seleccionar sucesivamente diferentes criterios, incluyendo varios a la vez, como escoger las personas cuya dirección esté en una delegación determinada. Por ejemplo, la siguiente tabla nos muestra únicamente los registros de las personas que viven en la delegación Álvaro Obregón:

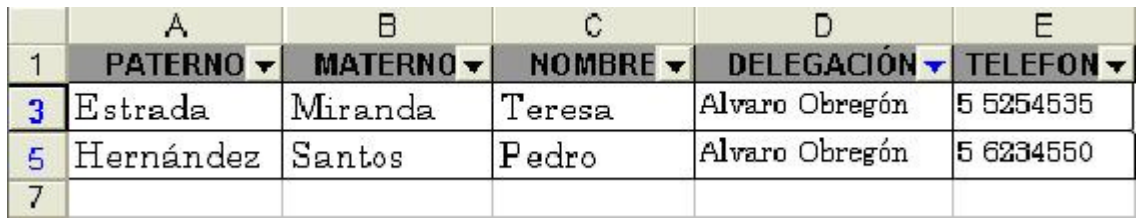

De la misma forma, es posible personalizar criterios. Esto permite la especificación de un criterio diferente donde el uso es capaz de elegir los operadores lógicos que desee. Además, se puede especificar otro valor para la búsqueda, como en el siguiente ejemplo.

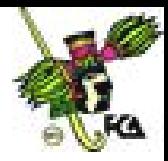

#### *Captura esta matriz:*

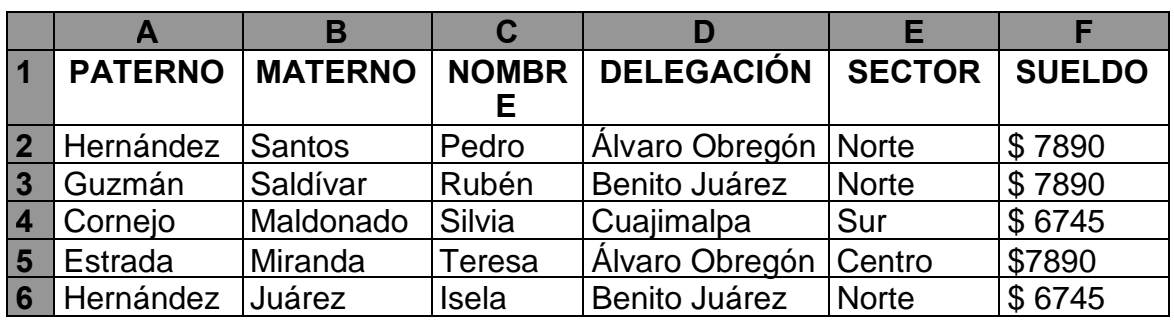

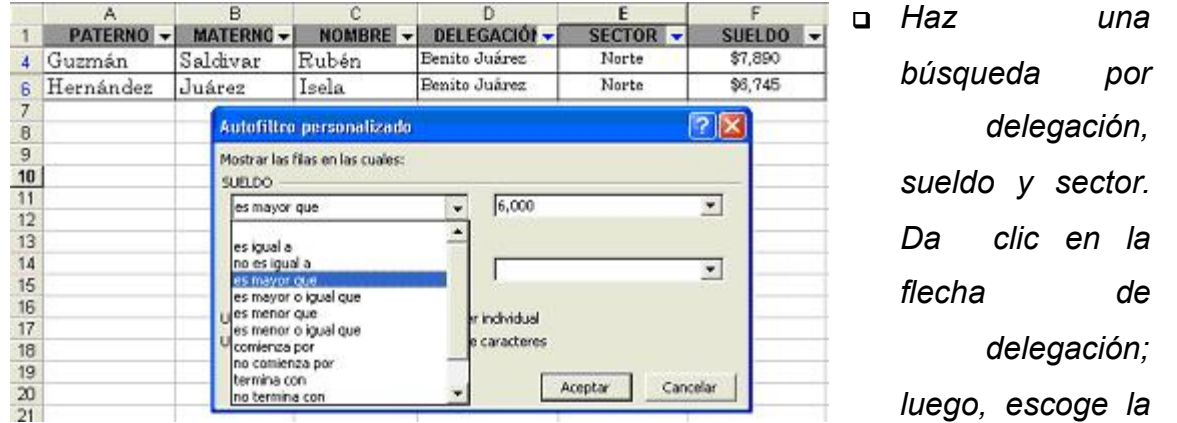

*opción Benito Juárez. Después, ve a la celda de Sector y escoge la opción Norte. En la columna F, de Sueldo, abre la flecha y elige la opción Personalizar: Después, selecciona la opción de Es mayor que, y del lado derecho, escribe 6,000. Posteriormente, pulsa el icono Aceptar. Tu resultado será el registro de 4 y 6 (Guzmán y Hernández).*

 *Para quitar el filtro automático, marca toda la base de datos; luego, entra al menú Datos/Filtro automático, y la selección desaparecerá.*

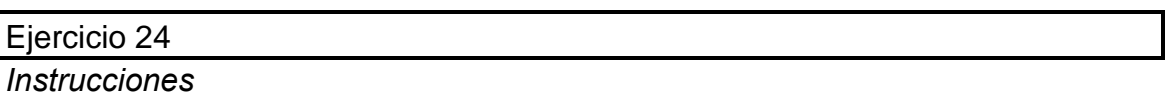

*Captura la siguiente base de datos:*

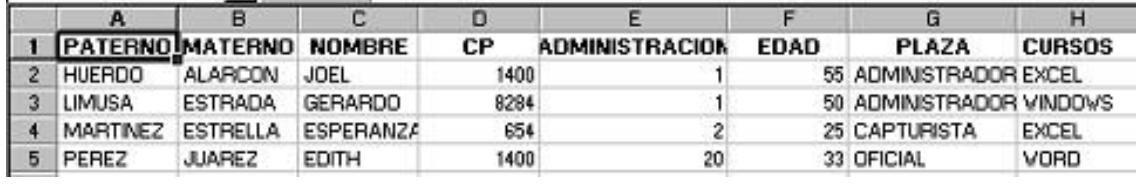

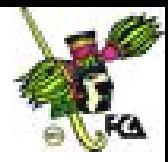

 *Pon los filtros automáticos y practica con la base combinando diferentes criterios de selección.*

#### Ejercicio 25

*Instrucciones*

 *Captura la siguiente base de datos y practica con los valores de Igual que, Mayor que, Menor que, etcétera.*

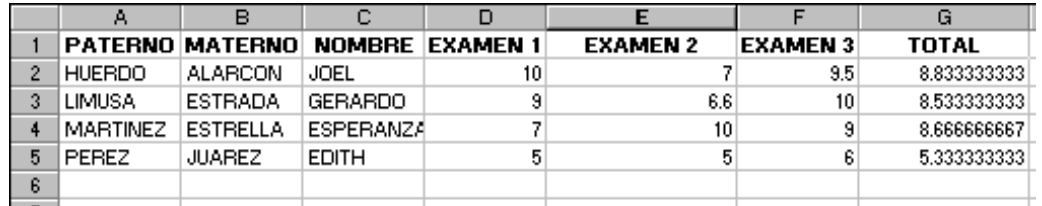

### **21. Uso de fichas (Formulario) para la edición de datos en la lista**

Una de las grandes ventajas que ofrece la lista al usuario es la posibilidad de editar los datos de ésta a través de una ficha o cuadro de diálogos. Mediante la ficha, se puede consultar un registro e introducir uno nuevo.

Para activar una ficha, ejecuta la orden Datos/Formulario, y aparecerá el registro en el que está posicionada toda la base. Además de los campos de la lista, la ficha visualiza los números de registro actual y de registro de la lista.

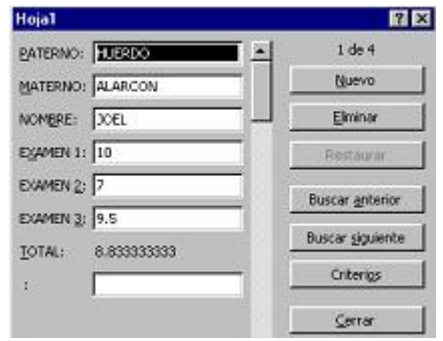

 *En la base de datos anterior, en el menú Datos/Formulario, selecciona la opción Ficha, y captura dos registros adicionales.*

Comprueba que al ir capturando la información, se va actualizando automáticamente la base de datos. Del mismo modo, se puede eliminar un registro.

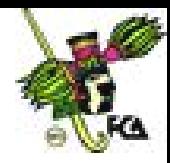

## **22. Elaboración de gráficas**

Para crear una gráfica, hay que realizar lo siguiente:

- a) Tener una idea de la gráfica que se quiere obtener, con base en los datos presentados.
- b) Ubicar las variables a tratar (ejemplos: datos X y datos Y).
- c) Seleccionar el rango en donde están los valores a graficar.
- d) Establecer el área de la hoja en donde se va a posicionar la gráfica.
- e) A continuación, presionar el icono Asistente de gráficas, y seguir los pasos uno a uno para dar un formato a la gráfica que será elaborada.
	- Selección de área de gráfica.
	- **p** Posición en la hoja.
	- Elección del tipo de gráfico y modelo de gráfico.
	- Etiquetas adicionales como título, leyendas, etcétera.
- f) Concluida la gráfica, presionar el botón Terminar, y la gráfica queda lista. Si se desea modificar alguno de los elementos de la gráfica, basta dar doble clic en el elemento a modificar y volver a crear ese elemento, o transformar las variables.

Para cambiar el estilo de la gráfica, se puede usar la barra de Estilo de gráfica.

#### Ejercicio 26

*Instrucciones*

 *Captura los siguientes datos en un archivo nuevo. Para efectos de esta práctica, utiliza la fuente Arial 10.*

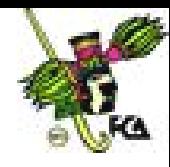

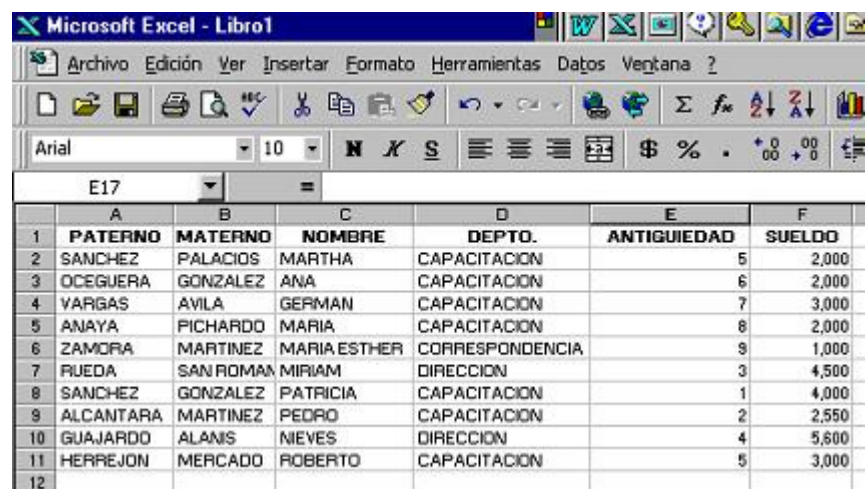

*Una vez que terminaste la tabla, ve a la Hoja 2 y captura lo siguiente:*

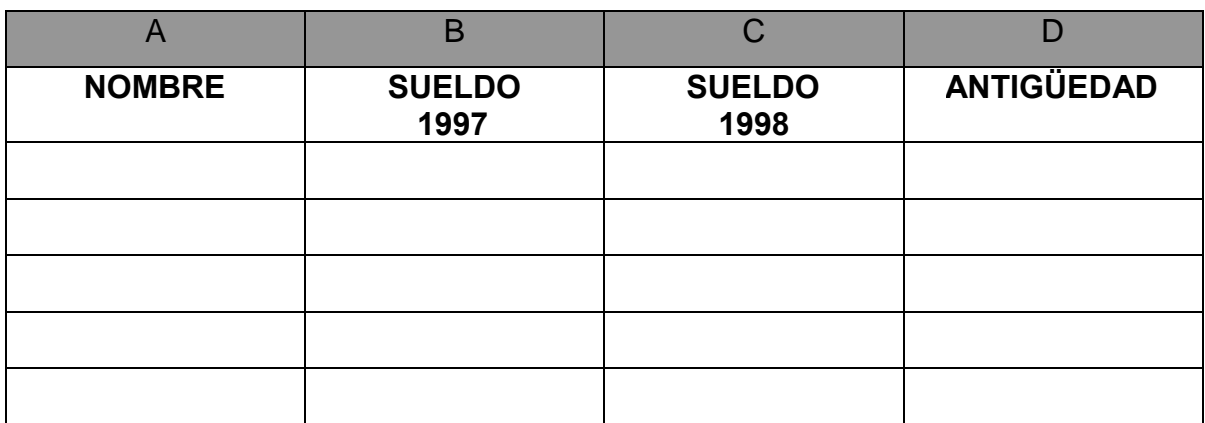

*Colócate en A2 (debajo de nombre) y teclea lo siguiente:*

## **=+hoja1!c2**(enter)

Verás que automáticamente aparecerá el nombre Martha.

¿Qué hiciste? Trajiste el contenido de la celda C2 de la Hoja 1 a la Hoja 2.

¿Con qué propósito? Si por alguna razón cambiaste el nombre de Martha, de la Hoja 1, por otro, automáticamente modifica el mismo nombre en la Hoja 2. Así sucederá también con los demás datos. A esto se le llama **traer un vínculo.**

 *Posiciónate en la celda Martha (A2). Selecciona el icono de Copiar, para que el contenido de esa celda pase a la memoria. Colócate en A3 y elige el rango A3 a A11. Ve a la barra de iconos y selecciona el de Pegar. Ahora, notarás que aparecen todos los nombres de la Hoja 1.*

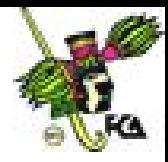

- *Para traer los datos de Sueldo, de la Hoja 1, realiza el mismo procedimiento.*
- *Posiciónate en la celda B2 y teclea lo siguiente:*

# **=+hoja1!F2(enter)**

Verás que aparece el sueldo de Martha (que trajiste de la Hoja 1). Para obtener los demás sueldos, debes seguir los mismos pasos que en la columna anterior (A).

- *Colócate en B2 y ve al icono de Copiar. Posiciónate en B3 y selecciona los rangos B3 a B11, luego, acude al icono de Pegar. Ahora, tienes todos los nombres y sueldos de la Hoja 1*.
- *En la columna C, escribe los nuevos sueldos.*

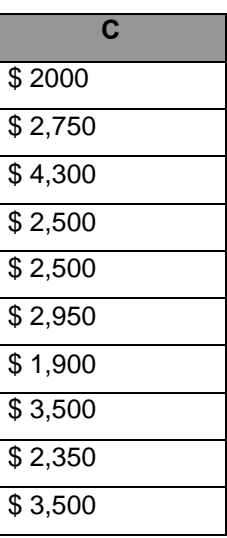

- *Posiciónate en D2 (columna de Antigüedad). Como en la hoja 1 tienes ya la antigüedad, deberás traerla para la hoja 2 en la columna D; para ello, repite el mismo procedimiento de las columnas A y B.*
- *Luego, colócate en la celda A13 y teclea la siguiente función:*

# **=CONTARA(A2:A11) (enter)**

Aparecerá el número 10. (Esta es una función de Excel que nos sirve para sumar datos sin importar que no sean números).

*Colócate en B13 y teclea:*

## **=SUMA(B2:B11) (enter)**

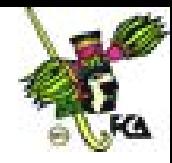

Aparecerá 28,500 (total de dinero que se pagó en 1997 por concepto de sueldos).

*Colócate en C13 y teclea:*

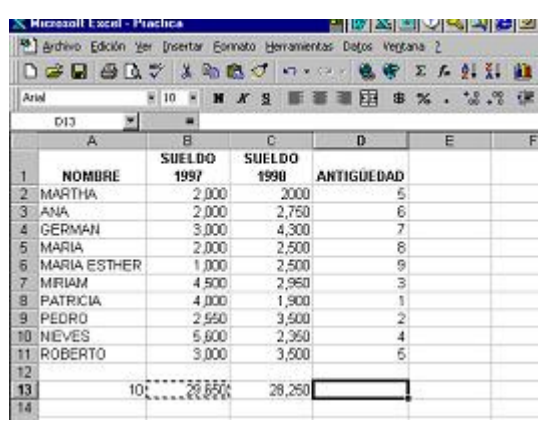

## **=SUMA(C2:C12) (enter)**

Aparecerá 28,500, total que se pagará en 1998 por concepto de sueldos. En estos momentos, tienes una hoja de cálculo con los mismos datos de la imagen.

Ahora, procede a elaborar tus gráficas. La primera debe contener la información

**NU** 

de 1997.

Pasos para elaborar una gráfica:

- *a) Seleccionar los rangos de A1 hasta B11.*
- *b) Ir a la barra de iconos y elegir el asistente para gráficos.*

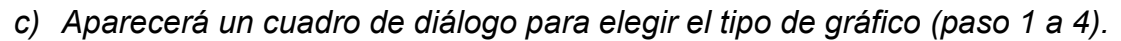

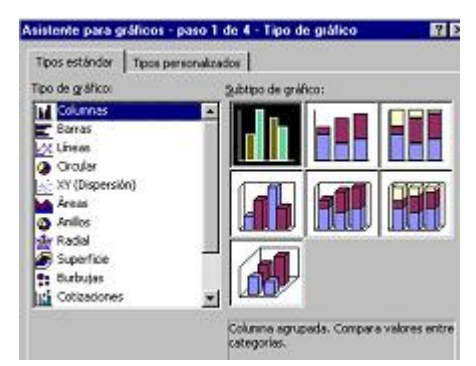

*d) Seleccionar el tipo de gráfico circular y pulsar clic en el cuadro dos; posteriormente, ir al icono de Siguiente y dar clic.*

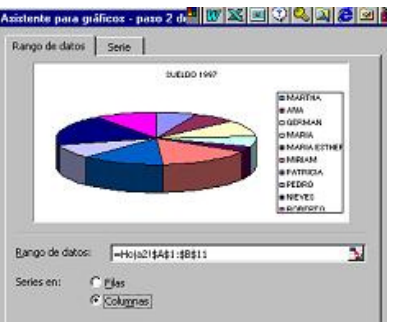

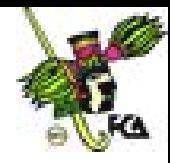

De nueva cuenta aparece un cuadro de diálogo para seleccionar el rango a graficar (paso 2 de 4). Nota que en el rango de datos, aparece la información del grupo de celdas que ya habías elegido.

*Pulsa Siguiente.*

Aparece otro cuadro de diálogo (paso 3 de 4), que se refiere a los títulos que llevará el gráfico. Observa que te muestra la forma como va quedando la gráfica.

*Pulsa Siguiente*.

Aparece otro cuadro Asistente para gráficos/Ubicación del gráfico (paso 4 de 4). Aquí, se te pregunta si quieres el gráfico en una hoja nueva o como un objeto.

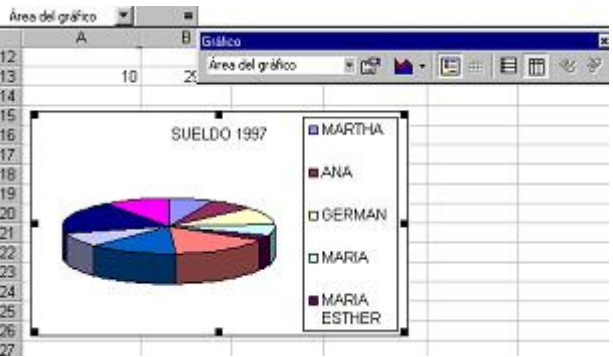

- *Selecciona Objeto en, pues quieres el gráfico en la misma hoja donde tienes los datos.*
- *Finalmente, pulsa Terminar. Tu gráfica debe quedar como la de la imagen.*
- *Observa que, en principio, no aparecen los datos de todos los empleados. Da clic en la gráfica de tal forma que ésta quede seleccionada, y una vez que aparezca entre puntos, procede a hacerla más grande, de modo de que todos los datos sean visibles. Asimismo puedes darle formato en cuanto al tipo y tamaño de letra, bastará con que des clic sobre los rótulos.*
- *Ya tienes la gráfica correspondiente a 1997, pero también debes crear la de 1998; para ello, sigue los mismos pasos, considerando que los rangos son A1 a A11 y C1 a C11. Recuerda que para obtener rangos separados, tendrás que seleccionar, primero, A1 a A11; luego, presiona CTRL, y sin soltar esta función, con el ratón, elige los rangos C1 a C11.*

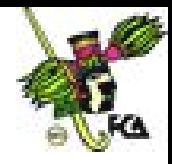

- *Una vez que creaste la segunda gráfica, colócala junto a la de 1997.*
- *Ahora, haz una gráfica nueva en forma de columna, que te muestre la comparación de los dos años. Para este propósito:*
	- *Selecciona el rango A2 a C11.*
	- *Ve al asistente para gráficos y da clic.*
	- *Escoge el tipo de gráfico cilíndrico y el cuadro 1 (paso 1 de 4). Pulsa Siguiente.*
	- *En Rango de datos, verifica que esté seleccionada la opción Columnas y da Siguiente (paso 2 de 4).*
	- *En Asistente para gráficos/Opciones de gráfico (paso 3 de 4), pon como título COMPARATIVO DE SUELDOS 1997 VS 1998. En el eje de la X, escribe el título EMPLEADOS; y en el de valores Z, SUELDOS. Pulsa Siguiente.*
	- *En Asistente para gráficos/Ubicación del gráfico (paso 4 de 4), selecciona Hoja nueva y Terminar. El gráfico queda así:*

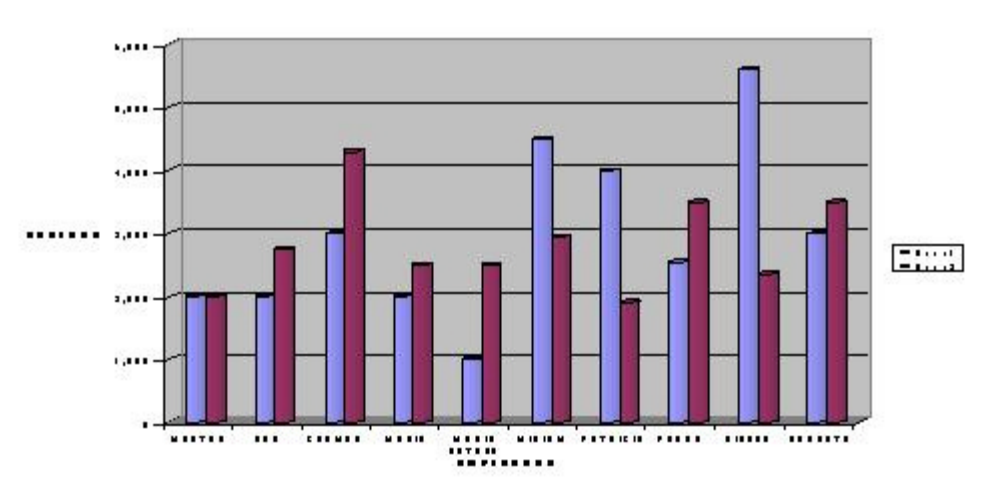

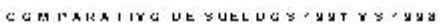

 *La gráfica se creó en una hoja diferente, pero se requiere en la hoja donde están tus datos. Para llevarla al lugar correspondiente, selecciónala y cópiala en la hoja de datos, junto con las otras dos gráficas.*

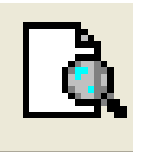

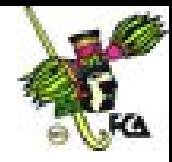

- *Para conocer cómo van a quedar tus gráficas y datos de forma impresa, da clic en el icono de Presentación preliminar. A continuación, aparece la hoja carta, de forma vertical, con las gráficas cortadas. Esto quiere decir que tendrás que darle un formato para ajustarlas.*
- *En los botones que se presentan en la parte superior, escoge Configurar. Aparece un cuadro de diálogo que dice Configurar página, aquí, selecciona la pestaña de Página y orientación Horizontal. En escala, ajústala en 70% (para ello, utiliza las flechas). Verifica que el tamaño del papel sea carta (216 x 279 mm). De nueva cuenta, ve a la parte superior de la pantalla, en donde se encuentran las pestañas (etiquetas), escoge Hoja y ve a la casilla Imprimir líneas de división, notarás que está seleccionada; da clic en la casilla para quitar la selección. Luego, pulsa el botón Aceptar y la hoja presentará un aspecto diferente*
- *Para salvar la hoja, presiona el botón Cerrar. Accede al menú Archivo/Guardar como y salva el archivo como Excel2000. Para salir de Excel, regresa al menú Archivo y selecciona Salir.*

## **23. Uso del corrector ortográfico**

La verificación de ortografía en un texto se lleva a cabo de manera muy AB<sub>C</sub> sencilla, a través del menú Herramientas/Ortografía, o del icono de ortografía. El proceso de corrección es el siguiente:

- a) Si la palabra está efectivamente mal escrita, Word presenta alternativas, y habrá que elegir la expresión correcta y presionar Cambiar.
- b) Si la palabra está mal escrita y no presenta alternativas, se teclea la palabra adecuada y se presiona Cambiar.
- c) Si la palabra no está mal escrita, se elige Ignorar.
- d) Si la palabra está bien escrita, pero no la tiene la memoria de Excel, se presiona Agregar, para que a futuro la utilice.

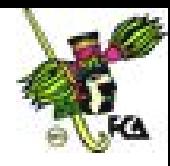

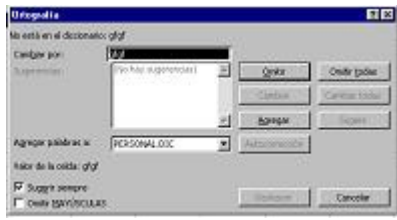

### **24. Impresión de la hoja**

Para mandar a impresión una hoja de cálculo, selecciona el área a imprimir. Presiona el botón Imprimir o usa el menú Archivo/Configurar página. Al entrar a este menú, tendrás la posibilidad de configurar tu hoja en cuanto a márgenes, número de copias, etcétera.

Otra opción es ir al icono de presentación preliminar y ver las diferentes opciones. Escoge la opción Configurar y prepara la impresión de la hoja según convenga.

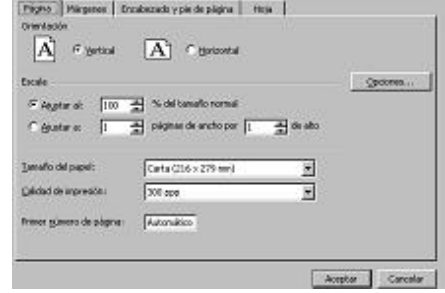

## **25. Protección del contenido de una hoja**

Para proteger una hoja de cálculo y que no se puedan realizar modificaciones a la misma, realiza lo siguiente:

- a) Ve al menú Herramientas/Proteger/Proteger hoja.
- b) A continuación, se te pide la contraseña, suminístrala.
- c) Confirma la contraseña.
- d) Intenta modificar algún dato y verás que no es posible, la hoja está protegida.

Para desactivar la protección:

- Activa el menú Herramientas.
- Selecciona Proteger y luego Desproteger.
- Escribe la clave.
- Modifica algún dato. Notarás que ahora sí es posible.